# PRUGRESS PROGRESS

# Actional Integration with Orbix

Version 3.3, SP11 March 2012

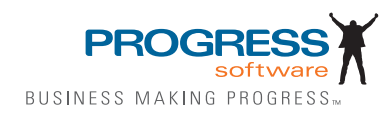

### **Progress Orbix v3.3.11**

### **© 2012 Progress Software Corporation and/or its subsidiaries or affiliates. All rights reserved.**

These materials and all Progress® software products are copyrighted and all rights are reserved by Progress Software Corporation. The information in these materials is subject to change without notice, and Progress Software Corporation assumes no responsibility for any errors that may appear therein. The references in these materials to specific platforms supported are subject to change.

Actional, Apama, Artix, Business Empowerment, Business Making Progress, Corticon, Corticon (and design), DataDirect (and design), DataDirect Connect, DataDirect Connect64, DataDirect Technologies, DataDirect XML Converters, DataDirect XQuery, DataXtend, Dynamic Routing Architecture, Empowerment Center, Fathom, Fuse Mediation Router, Fuse Message Broker, Fuse Services Framework, IONA, Making Software Work Together, Mindreef, ObjectStore, OpenEdge, Orbix, PeerDirect, Powered by Progress, PowerTier, Progress, Progress DataXtend, Progress Dynamics, Progress Business Empowerment, Progress Empowerment Center, Progress Empowerment Program, Progress OpenEdge, Progress Profiles, Progress Results, Progress Software Business Making Progress, Progress Software Developers Network, Progress Sonic, ProVision, PS Select, RulesCloud, RulesWorld, Savvion, SequeLink, Shadow, SOAPscope, SOAPStation, Sonic, Sonic ESB, SonicMQ, Sonic Orchestration Server, SpeedScript, Stylus Studio, Technical Empowerment, WebSpeed, Xcalia (and design), and Your Software, Our Technology-Experience the Connection are registered trademarks of Progress Software Corporation or one of its affiliates or subsidiaries in the U.S. and/or other countries. AccelEvent, Apama Dashboard Studio, Apama Event Manager, Apama Event Modeler, Apama Event Store, Apama Risk Firewall, AppsAlive, AppServer, ASPen, ASP-in-a-Box, BusinessEdge, Cache-Forward, CloudEdge, DataDirect Spy, DataDirect SupportLink, Fuse, FuseSource, Future Proof, GVAC, High Performance Integration, ObjectStore Inspector, ObjectStore Performance Expert, OpenAccess, Orbacus, Pantero, POSSE, ProDataSet, Progress Arcade, Progress CloudEdge, Progress Cloudware, Progress Control Tower, Progress ESP Event Manager, Progress ESP Event Modeler, Progress Event Engine, Progress RFID, Progress RPM, Progress Responsive Cloud, Progress Responsive Process Management, Progress Software, PSE Pro, SectorAlliance, SeeThinkAct, Shadow z/Services, Shadow z/Direct, Shadow z/Events, Shadow z/Presentation, Shadow Studio, SmartBrowser, SmartComponent, SmartDataBrowser, SmartDataObjects, SmartDataView, SmartDialog, SmartFolder, SmartFrame, SmartObjects, SmartPanel, SmartQuery, SmartViewer, SmartWindow, Sonic Business Integration Suite, Sonic Process Manager, Sonic Collaboration Server, Sonic Continuous Availability Architecture, Sonic Database Service, Sonic Workbench, Sonic XML Server, The Brains Behind BAM, WebClient, and Who Makes Progress are trademarks or service marks of Progress Software Corporation and/or its subsidiaries or affiliates in the U.S. and other countries. Java is a registered trademark of Oracle and/or its affiliates. Any other marks contained herein may be trademarks of their respective owners.

Third Party Acknowledgements: One or more products in the Progress Orbix v3.3.11 release includes third party components covered by licenses that require that the following documentation notices be provided:

Progress Orbix v3.3.11 incorporates OpenSSL/SSLeay v0.9.8.i technology from OpenSSL.org. Such Technology is subject to the following terms and conditions: LICENSE ISSUES

The OpenSSL toolkit stays under a dual license, i.e. both the conditions of the OpenSSL License and the original SSLeay license apply to the toolkit. See below for the actual license texts. Actually both licenses are BSD-style Open Source licenses. In case of any license issues related to OpenSSL please contact openssl-core@openssl.org.

OpenSSL License

Copyright (c) 1998-2008 The OpenSSL Project. All rights reserved. Redistribution and use in source and binary forms, with or without modification, are permitted provided that the following conditions are met: 1. Redistributions of source code must retain the above copyright notice, this list of conditions and the fol-

lowing disclaimer.

2. Redistributions in binary form must reproduce the above copyright notice, this list of conditions and the following disclaimer in the documentation and/or other materials provided with the distribution.

 3. All advertising materials mentioning features or use of this software must display the following acknowledgment:

"This product includes software developed by the OpenSSL Project for use in the OpenSSL Toolkit. (http:// www.openssl.org/)"

4. The names "OpenSSL Toolkit" and "OpenSSL Project" must not be used to endorse or promote products derived from this software without prior written permission. For written permission, please contact openssl-core@openssl.org.

5. Products derived from this software may not be called "OpenSSL" nor may "OpenSSL" appear in their names without prior written permission of the OpenSSL Project.

6. Redistributions of any form whatsoever must retain the following acknowledgment:

"This product includes software developed by the OpenSSL Project for use in the OpenSSL Toolkit (http:// www.openssl.org/)"

THIS SOFTWARE IS PROVIDED BY THE OpenSSL PROJECT ``AS IS'' AND ANY EXPRESSED OR IMPLIED WARRANTIES, INCLUDING, BUT NOT LIMITED TO, THE IMPLIED WARRANTIES OF MERCHANTABILITY AND FITNESS FOR A PARTICULAR PURPOSE ARE DISCLAIMED. IN NO EVENT SHALL THE OpenSSL PROJECT OR ITS CONTRIBUTORS BE LIABLE FOR ANY DIRECT, INDIRECT, INCIDENTAL, SPECIAL, EXEMPLARY, OR CONSEQUENTIAL DAMAGES (INCLUD-ING, BUT NOT LIMITED TO, PROCUREMENT OF SUBSTITUTE GOODS OR SERVICES; LOSS OF USE, DATA, OR PROFITS; OR BUSINESS INTERRUPTION) HOWEVER CAUSED AND ON ANY THEORY OF LIABILITY, WHETHER IN CONTRACT, STRICT LIABILITY, OR TORT (INCLUDING NEGLIGENCE OR OTHERWISE) ARISING IN ANY WAY OUT OF THE USE OF THIS SOFTWARE, EVEN IF ADVISED OF THE POSSIBILITY OF SUCH DAMAGE.

This product includes cryptographic software written by Eric Young (eay $@c$ ryptsoft.com). This product includes software written by Tim Hudson (tjh@cryptsoft.com).

====================================================================

Original SSLeay License

Copyright (C) 1995-1998 Eric Young (eay@cryptsoft.com) All rights reserved. This package is an SSL implementation written by Eric Young (eay@cryptsoft.com). The implementation was written so as to conform with Netscapes SSL. This library is free for commercial and non-commercial use as long as the following conditions are adhered to. The following conditions apply to all code found in this distribution, be it the RC4, RSA, lhash, DES, etc., code; not just the SSL code. The SSL documentation included with this distribution is covered by the same copyright terms except that the holder is Tim Hudson (tjh@cryptsoft.com).

Copyright remains Eric Young's, and as such any Copyright notices in the code are not to be removed. If this package is used in a product, Eric Young should be given attribution as the author of the parts of the library used. This can be in the form of a textual message at program startup or in documentation (online or textual) provided with the package. Redistribution and use in source and binary forms, with or without modification, are permitted provided that the following conditions are met:

1. Redistributions of source code must retain the copyright notice, this list of conditions and the following disclaimer.

2. Redistributions in binary form must reproduce the above copyright notice, this list of conditions and the following disclaimer in the documentation and/or other materials provided with the distribution.

3. All advertising materials mentioning features or use of this software must display the following acknowledgement:

"This product includes cryptographic software written by Eric Young (eay $@c$ ryptsoft.com)"

The word 'cryptographic' can be left out if the rouines from the library being used are not cryptographic related :-).

4. If you include any Windows specific code (or a derivative thereof) from the apps directory (application code) you must include an acknowledgement:

"This product includes software written by Tim Hudson (tjh@cryptsoft.com)"

THIS SOFTWARE IS PROVIDED BY ERIC YOUNG ``AS IS'' AND ANY EXPRESS OR IMPLIED WARRANTIES, INCLUDING, BUT NOT LIMITED TO, THE IMPLIED WARRANTIES OF MER-CHANTABILITY AND FITNESS FOR A PARTICULAR PURPOSE ARE DISCLAIMED. IN NO EVENT SHALL THE AUTHOR OR CONTRIBUTORS BE LIABLE FOR ANY DIRECT, INDIRECT, INCIDENTAL, SPECIAL, EXEMPLARY, OR CONSEQUENTIAL DAMAGES (INCLUDING, BUT NOT LIMITED TO, PROCUREMENT OF SUBSTITUTE GOODS OR SERVICES; LOSS OF USE, DATA, OR PROFITS; OR BUSINESS INTERRUPTION) HOWEVER CAUSED AND ON ANY THE-ORY OF LIABILITY, WHETHER IN CONTRACT, STRICT LIABILITY, OR TORT (INCLUDING NEG-LIGENCE OR OTHERWISE) ARISING IN ANY WAY OUT OF THE USE OF THIS SOFTWARE, EVEN IF ADVISED OF THE POSSIBILITY OF SUCH DAMAGE.

The licence and distribution terms for any publically available version or derivative of this code cannot be changed. i.e. this code cannot simply be copied and put under another distribution licence [including the GNU Public Licence.]

Progress Orbix v3.3.11 incorporates mcpp v2.6.4 from SourceForge (http://sourceforge.net/softwaremap/ index.php). Such technology is subject to the following terms and conditions: Copyright (c) 1998, 2002-2007 Kiyoshi Matsui kmatsui@t3.rim.or.jp All rights reserved. This software including the files in this directory is provided under the following license. Redistribution and use in source and binary forms, with or without modification, are permitted provided that the following conditions are met: 1. Redistributions of source code must retain the above copyright notice, this list of conditions and the following disclaimer. 2. Redistributions in binary form must reproduce the above copyright notice, this list of conditions and the following disclaimer in the documentation and/or other materials provided with the distribution. THIS SOFTWARE IS PROVIDED BY THE AUTHOR ``AS IS'' AND ANY EXPRESS OR IMPLIED WARRANTIES, INCLUDING, BUT NOT LIMITED TO, THE IMPLIED WARRANTIES OF MER-CHANTABILITY AND FITNESS FOR A PARTICULAR PURPOSE ARE DISCLAIMED. IN NO EVENT SHALL THE AUTHOR BE LIABLE FOR ANY DIRECT, INDIRECT, INCIDENTAL, SPE-CIAL, EXEMPLARY, OR CONSEQUENTIAL DAMAGES (INCLUDING, BUT NOT LIMITED TO, PROCUREMENT OF SUBSTITUTE GOODS OR SERVICES; LOSS OF USE, DATA, OR PROFITS; OR BUSINESS INTERRUPTION) HOWEVER CAUSED AND ON ANY THEORY OF LIABILITY, WHETHER IN CONTRACT, STRICT LIABILITY, OR TORT (INCLUDING NEGLIGENCE OR OTH-ERWISE) ARISING IN ANY WAY OUT OF THE USE OF THIS SOFTWARE, EVEN IF ADVISED OF THE POSSIBILITY OF SUCH DAMAGE.

Progress Orbix v3.3.11 incorporates IDL Compiler Front End v1.0 from Sun Microsystems. Such technology is subject to the following terms and conditions: COPYRIGHT NOTICE on OMG IDL CFE: Copyright 1992 Sun Microsystems, Inc. Printed in the United States of America. All Rights Reserved. This product is protected by copyright and distributed under the following license restricting its use. The Interface Definition Language Compiler Front End (CFE) is made available for your use provided that you include this license and copyright notice on all media and documentation and the software program in which this product is incorporated in whole or part. You may copy and extend functionality (but may not remove functionality) of the Interface Definition Language CFE without charge, but you are not authorized to license or distribute it to anyone else except as part of a product or program developed by you or with the express written consent of Sun Microsystems, Inc. ("Sun"). The names of Sun Microsystems, Inc. and any of its subsidiaries or affiliates may not be used in advertising or publicity pertaining to distribution of Interface Definition Language CFE as permitted herein. This license is effective until terminated by Sun for failure to comply with this license. Upon termination, you shall destroy or return all code and documentation for the Interface Definition Language CFE. The Interface Definition Language CFE may not be exported outside the United States without first obtaining the appropriate government approvals. INTERFACE DEF-INITION LANGUAGE CFE IS PROVIDED AS IS WITH NO WARRANTIES OF ANY KIND INCLUD-ING THE WARRANTIES OF DESIGN, MERCHANTIBILITY AND FITNESS FOR A PARTICULAR PURPOSE, NONINFRINGEMENT, OR ARISING FROM A COURSE OF DEALING, USAGE OR TRADE PRACTICE. INTERFACE DEFINITION LANGUAGE CFE IS PROVIDED WITH NO SUP-PORT AND WITHOUT ANY OBLIGATION ON THE PART OF Sun OR ANY OF ITS SUBSIDIARIES OR AFFILIATES TO ASSIST IN ITS USE, CORRECTION, MODIFICATION OR ENHANCEMENT. SUN OR ANY OF ITS SUBSIDIARIES OR AFFILIATES SHALL HAVE NO LIABILITY WITH RESPECT TO THE INFRINGEMENT OF COPYRIGHTS, TRADE SECRETS OR ANY PATENTS BY INTERFACE DEFINITION LANGUAGE CFE OR ANY PART THEREOF. IN NO EVENT WILL SUN OR ANY OF ITS SUBSIDIARIES OR AFFILIATES BE LIABLE FOR ANY LOST REVENUE OR PROFITS OR OTHER SPECIAL, INDIRECT AND CONSEQUENTIAL DAMAGES, EVEN IF SUN HAS BEEN ADVISED OF THE POSSIBILITY OF SUCH DAMAGES. Use, duplication, or disclosure by the government is subject to restrictions as set forth in subparagraph  $(c)(1)(ii)$  of the Rights in Technical Data and Computer Software clause at DFARS 252.227-7013 and FAR 52.227-19. Sun, Sun Microsystems and the Sun logo are trademarks or registered trademarks of Sun Microsystems, Inc. SunSoft, Inc. 2550 Garcia Avenue Mountain View, California 94043

Updated: 09-Mar-2012

# **Contents**

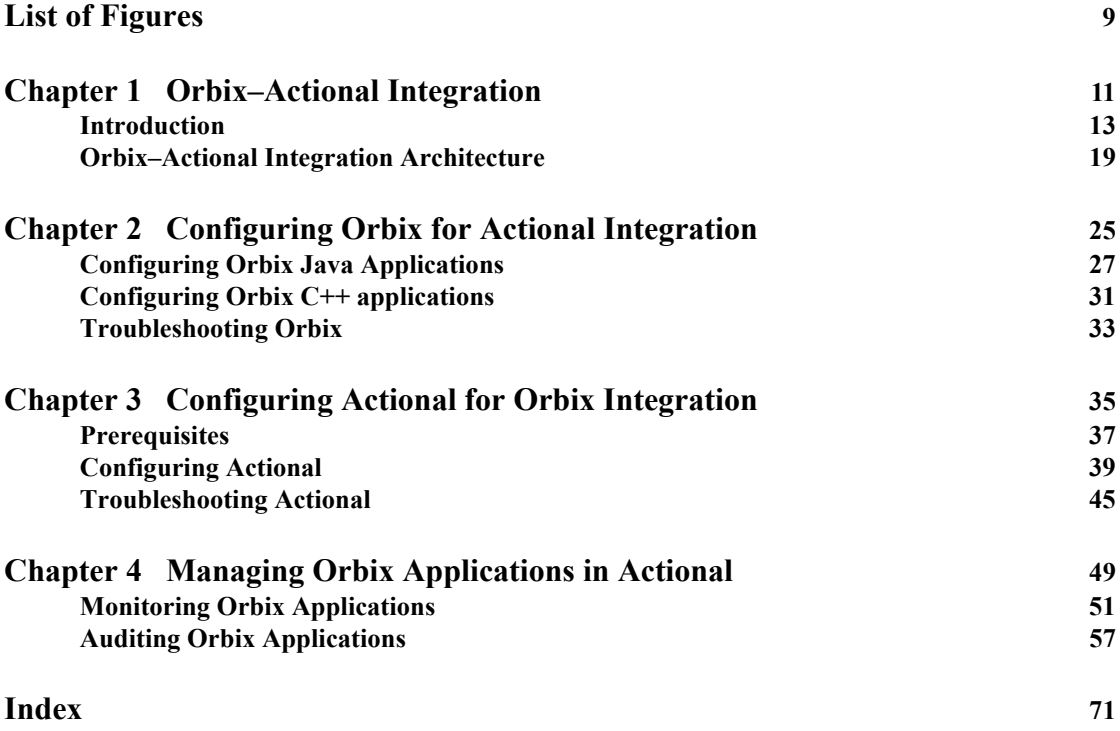

**CONTENTS** 

# <span id="page-8-0"></span>List of Figures

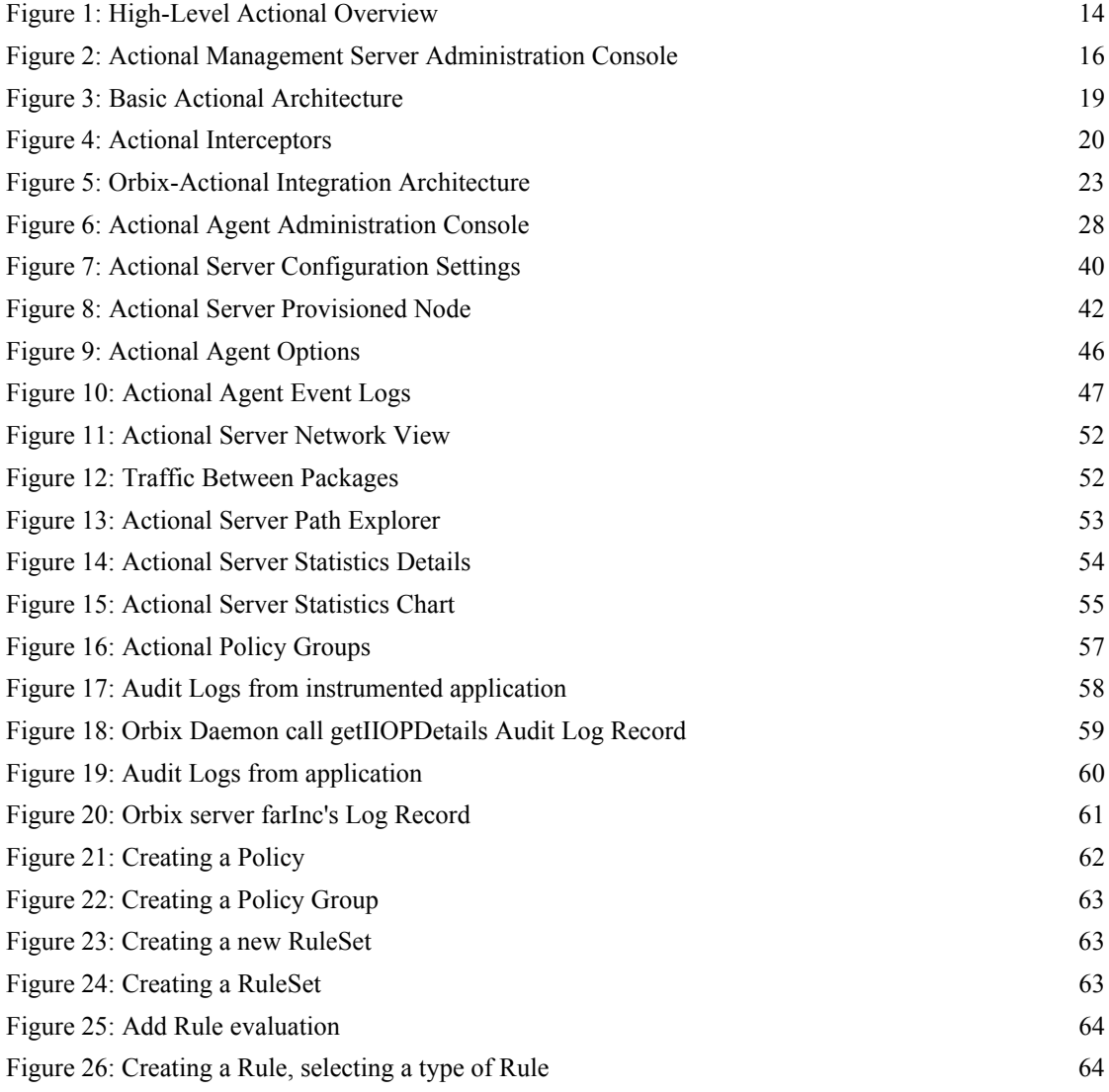

### LIST OF FIGURES

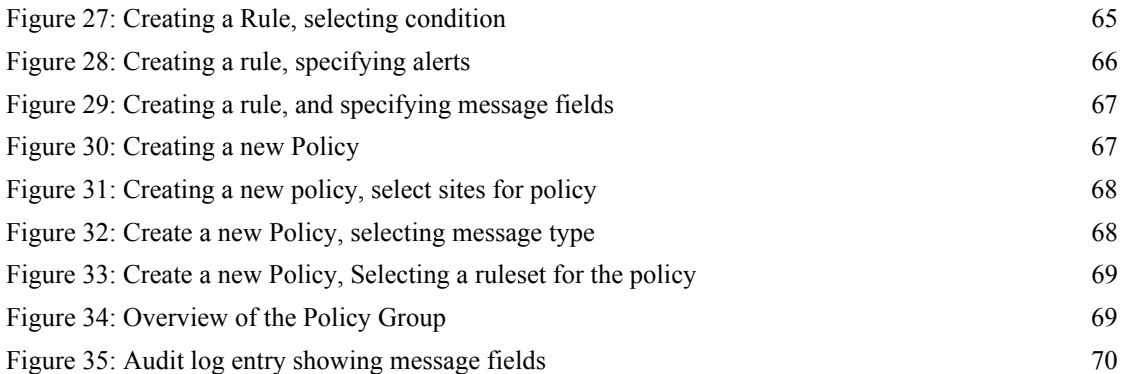

# CHAPTER 1

# <span id="page-10-0"></span>Orbix–Actional Integration

*Orbix provides support for integration with Actional SOA management products. This chapter explains the main components and concepts used in this integration.*

**In this chapter** This chapter includes the following section:

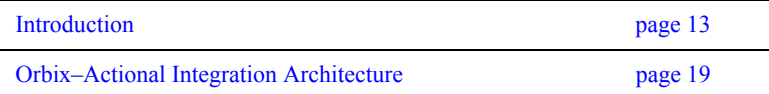

CHAPTER 1 | **Orbix–Actional Integration**

# <span id="page-12-0"></span>**Introduction**

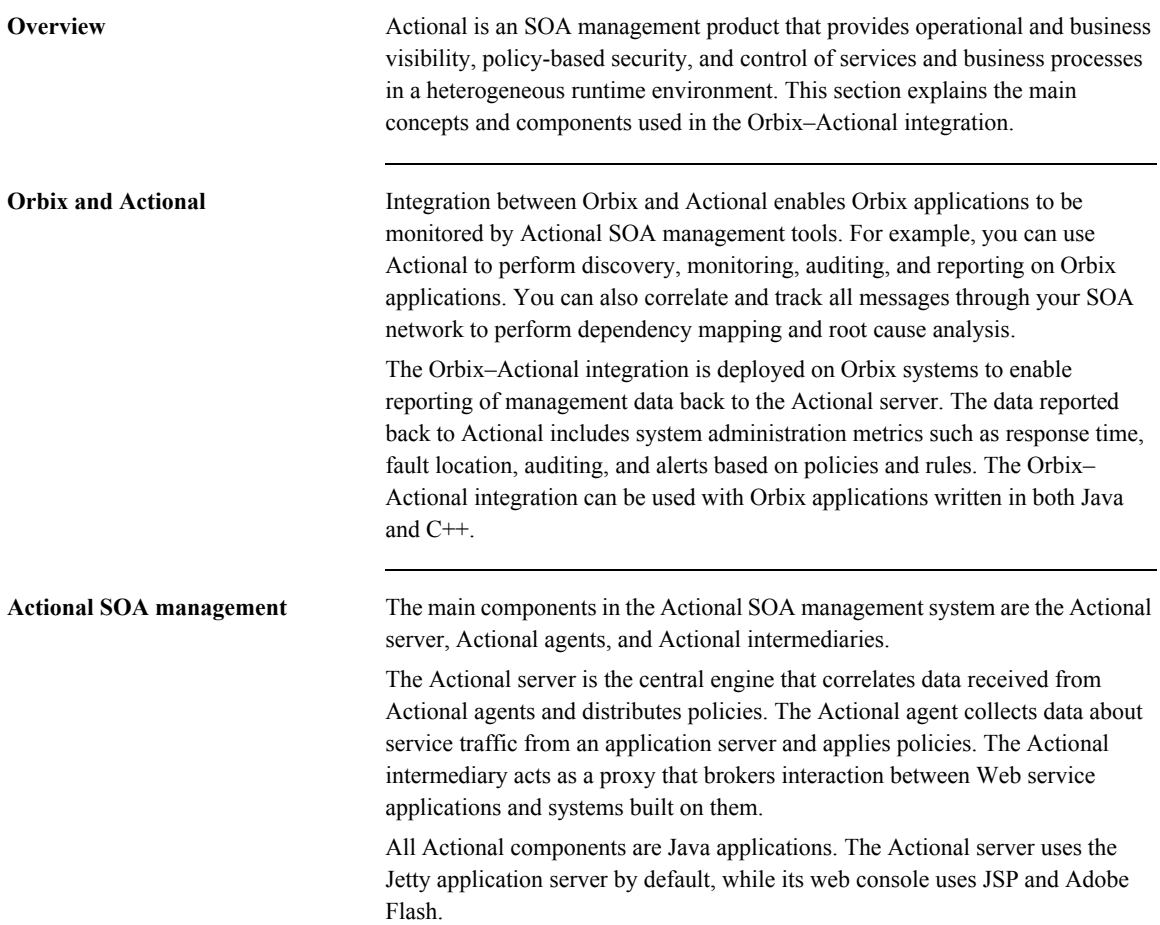

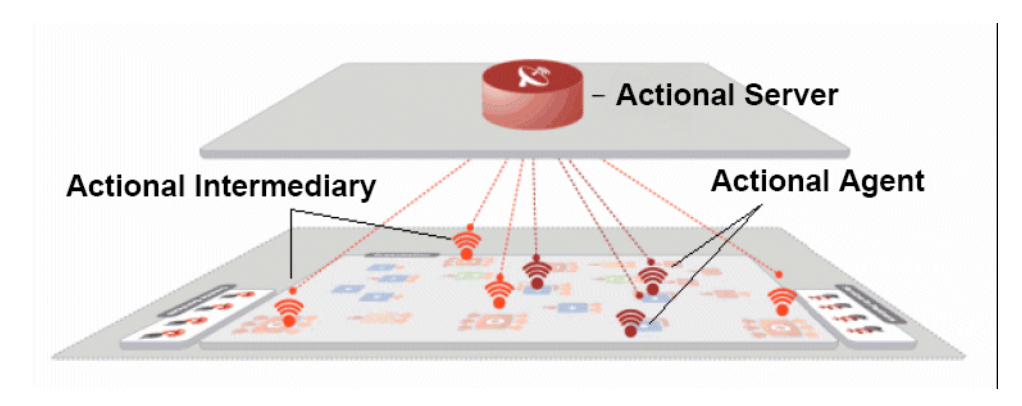

[Figure 1](#page-13-0) shows a high-level overview of the main Actional components.

**Figure 1:** *High-Level Actional Overview*

<span id="page-13-0"></span>

| <b>Managed nodes</b>   | A node is defined as a system on the current network. A node with an Actional<br>agent installed is referred to as an instrumented node or a managed node.<br>The managed node uses Actional's interceptor API to send monitoring data to<br>the Actional agent. On any managed node, one Actional agent and one or more<br>interceptors must be running.                                                                                                    |
|------------------------|----------------------------------------------------------------------------------------------------|
| <b>Actional server</b> | The Actional server is a central management server that manages nodes<br>containing an Actional agent. The Actional server correlates the data it receives<br>from each of its agents, and distributes policies to those agents. It enables an<br>administrator to analyze service network data and create system-wide policies.                                                                                                    |
|                        | The Actional server hosts a database and pings Actional agents to obtain<br>management data at configured time intervals. It analyzes the management data<br>and displays it in a console—for example, the Actional Management Server<br><b>Administration Console.</b> This is a Web application deployed on Apache<br>Tomcat, which provides runtime management and agent configuration. In<br>addition, any alerts triggered at the Actional agent are sent immediately to the<br>Actional server. |

The default Actional server database is Apache Derby. Other supported databases include:

- **•** PostgreSQL
- **•** OpenEdge
- **•** MSDE
- **•** SQL Server
- **•** Oracle
- **•** DB2

By default, the Actional server uses port 4040 (for example, http://*HostName*:4040/lgserver/).

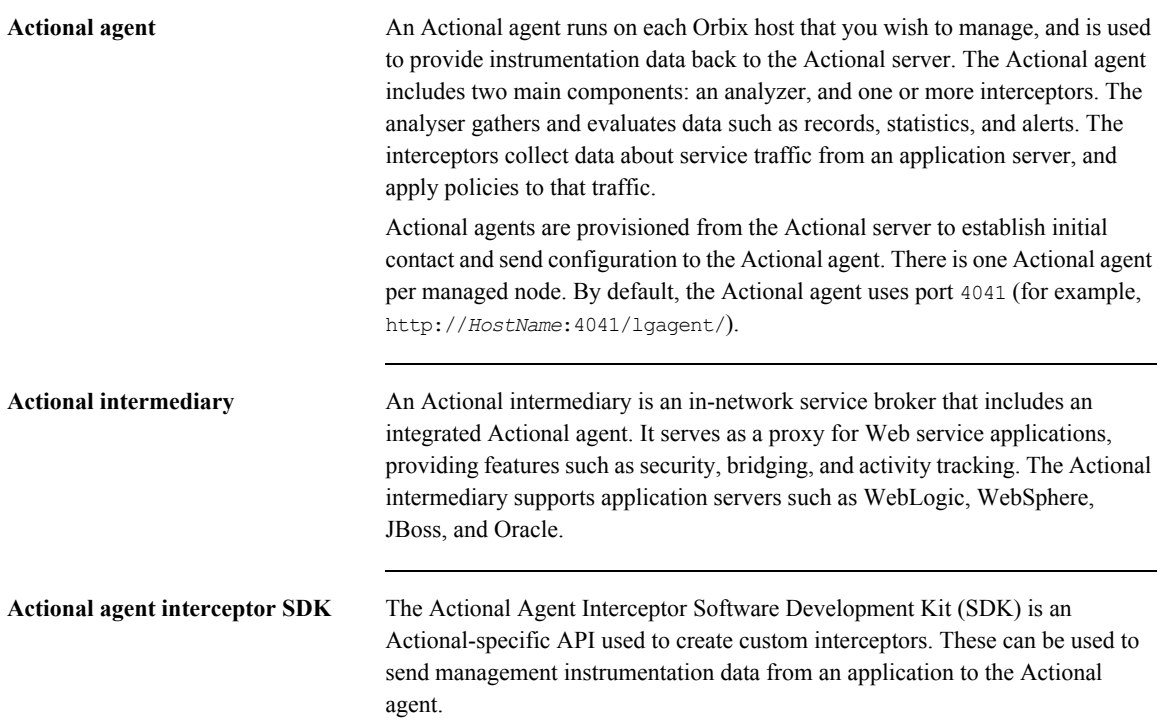

**Actional SOA management tools** In this guide, Actional is the general term used to describe the Actional SOA management system in which all data is stored and viewed. This simplifies the architecture of Actional for the sake of this discussion.

> [Figure 2](#page-15-0) shows an example of the **Actional Management Server Administration Console**. Managed nodes are displayed as blue boxes, and unmanaged nodes are displayed as grey boxes. The green arrows indicate the message flow through various nodes. Clicking on each of the nodes shows more in-depth information regarding the response time, alerts and warnings, and so on.

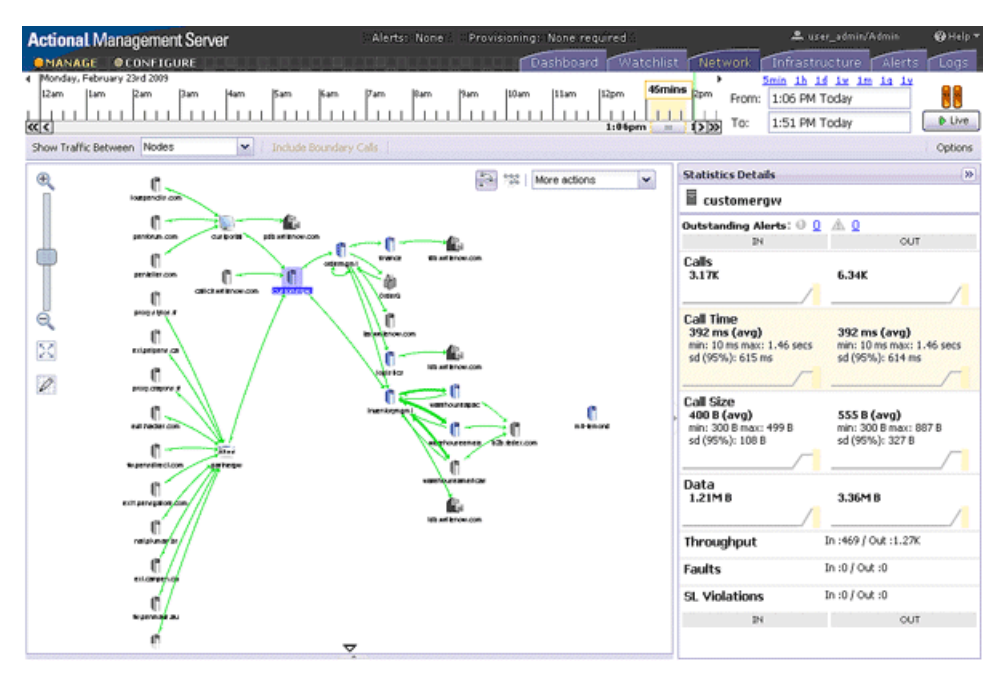

<span id="page-15-0"></span>**Figure 2:** *Actional Management Server Administration Console*

<span id="page-16-0"></span>**NGSO mapping** When you click and drill down in the Actional **Path Explorer** view, the organization of the information displayed is *Node*–*Group*–*Service*–*Operation*  (NGSO). In Orbix, this translates to *Host*–*Module*–*Interface*–*Operation*. [Table 1](#page-16-0) shows the mapping from Actional to Orbix.

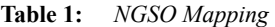

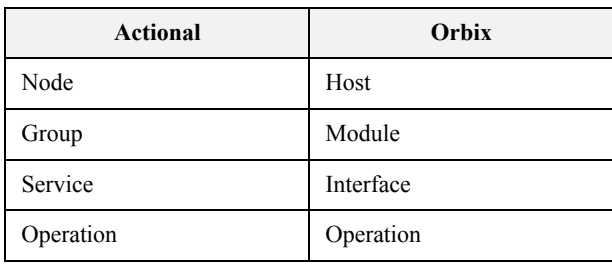

**Further information** For detailed information on all Actional features, see the Actional product documentation.

CHAPTER 1 | **Orbix–Actional Integration**

# <span id="page-18-0"></span>**Orbix–Actional Integration Architecture**

**Overview** This section shows a basic Actional architecture, simplified for the purposes of this discussion. It explains how Actional interceptors provide data to the Actional agent, and how the Actional server manifest is used to correlate the origin and business flow of a request.

> It then shows the Orbix–Actional integration architecture, and explains how Orbix plug-ins and Orbix interceptors are used to configure integration with Actional.

**Basic Actional architecture** [Figure 3](#page-18-1) shows a high-level overview of a basic Actional architecture from the perspective of a consumer and service provider.

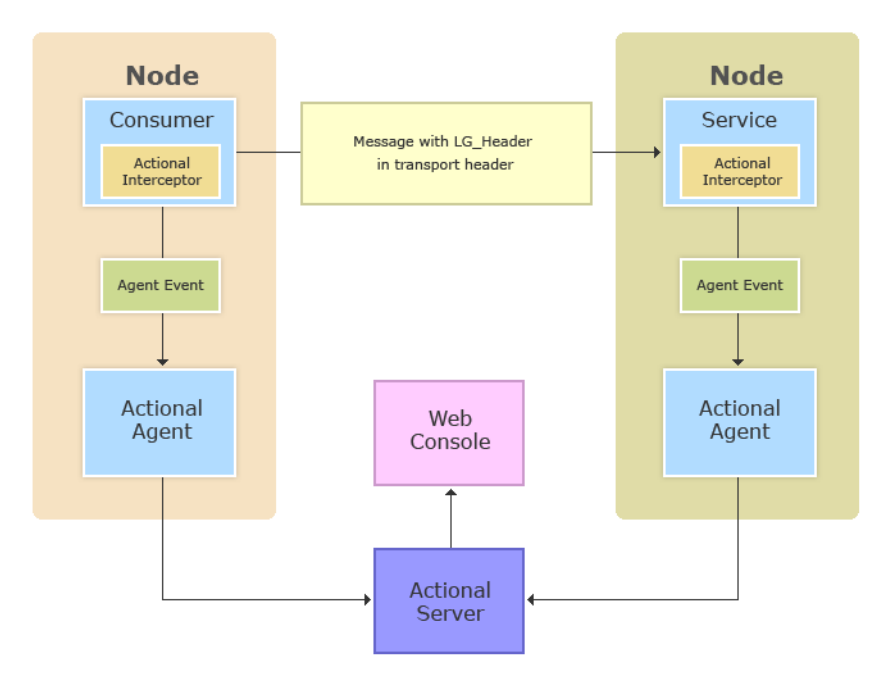

<span id="page-18-1"></span>**Figure 3:** *Basic Actional Architecture*

In the interaction shown in [Figure 3,](#page-18-1) the Actional interceptors sit in the flow between the application logic and the consumers and providers of other services. They intercept all inbound and outbound calls, and feed information about those calls to the Actional agent as asynchronous events.

The Actional agent is responsible for processing the event stream from the interceptors, computing and storing aggregate statistics, executing policies, and communicating with the Actional server.

The Actional server manifest (LG\_Header) is a token that is sent in the transport header of the message to each participant in a call. This token identifies the origin and business flow of a request. For more details, see ["Actional server](#page-20-0)  [manifest" on page 21.](#page-20-0)

Actional interceptors **Actional interceptors** Actional interceptors sit in the flow at the edge of an application, intercepting all incoming and outgoing messages. An Actional interceptor is designed as a lightweight component that imposes minimal overhead on the application (typically less than 100 microseconds per call).

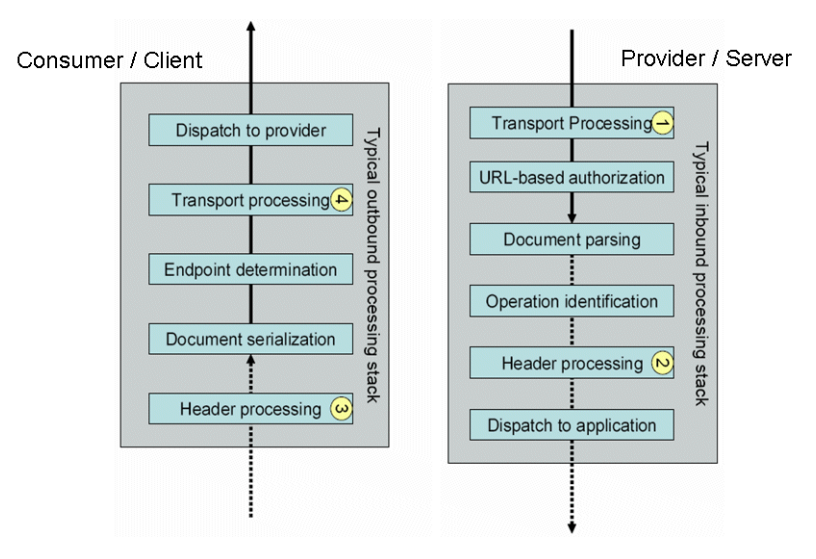

<span id="page-19-0"></span>**Figure 4:** *Actional Interceptors*

The interceptor must perform the following tasks to gain the full functionality of the Actional server:

- 1. Extract an Actional server manifest (if any) from the incoming request document.
- 2. Insert an Actional server manifest into any outgoing request documents.
- 3. Transfer the interceptor context along the internal business flow, from the incoming interceptor, to any related outgoing interceptors.
- 4. Send the Actional agent an event for each incoming or outgoing document.

<span id="page-20-0"></span>**Actional server manifest** The Actional server sends an Actional server manifest (LG\_Header) with a request document to provide information about the request's origin and the business flow that the request belongs to.

> The Actional server manifest is used by the Actional server to correlate information it receives, from multiple agents, about interactions between different services. For this reason, the server manifest is sometimes referred to as a correlation ID.

> The consumer and provider of the service must have an agreed mechanism (transport or protocol) for transferring the manifest. The following is an example LG\_Header:

```
Interaction=CgJkcB+YlN0ZyBABdysAAA==;
Locus=ApM1eYBGBAR4LFJ1VvHOdg==;
Flow=CgJkcB+YlN0ZyBABdSsAAA==;
UpstreamOpID=FtfEJXM1nqJ0C995IBMkEQ == ;
Path=7Qg2aVWCdwmP8gGebyLWYA==;
name=E_10-2-100-112-e0c7c3-110c80b4df0--7fdd-INITIATED;
CPTime=1171591682345;
FlowFields=MF1:1254;MF2:1589;
```
The main components in the server manifest are the Interaction, Locus, Flow, and UpstreamOpID. The other components are optional.

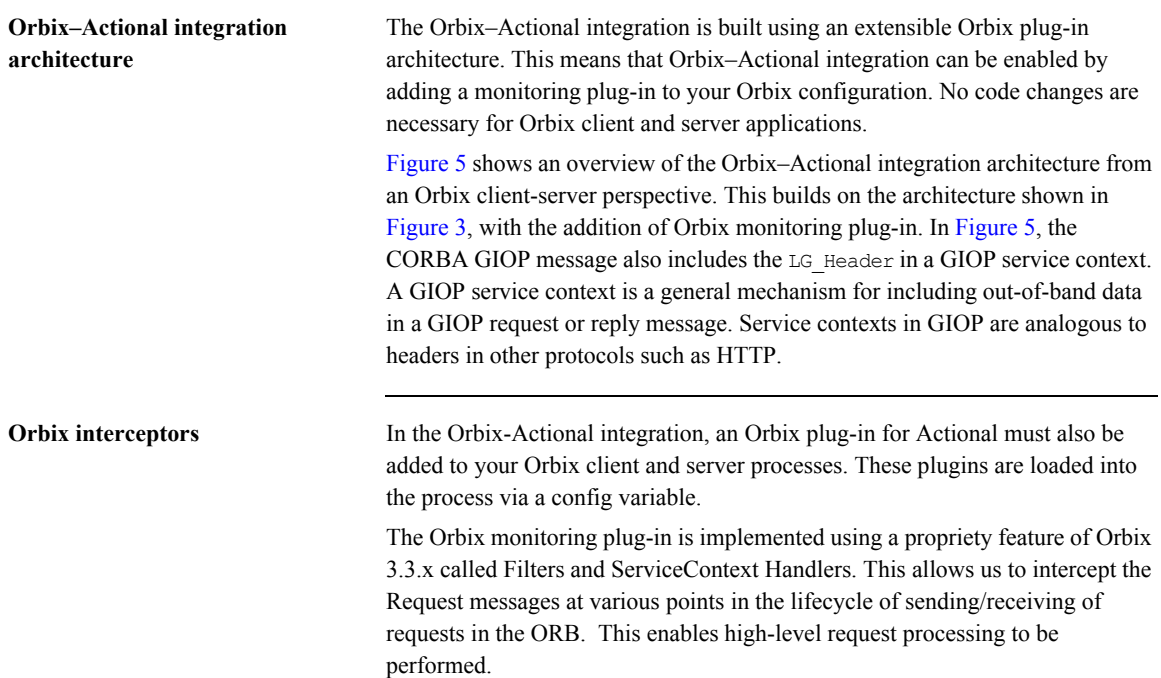

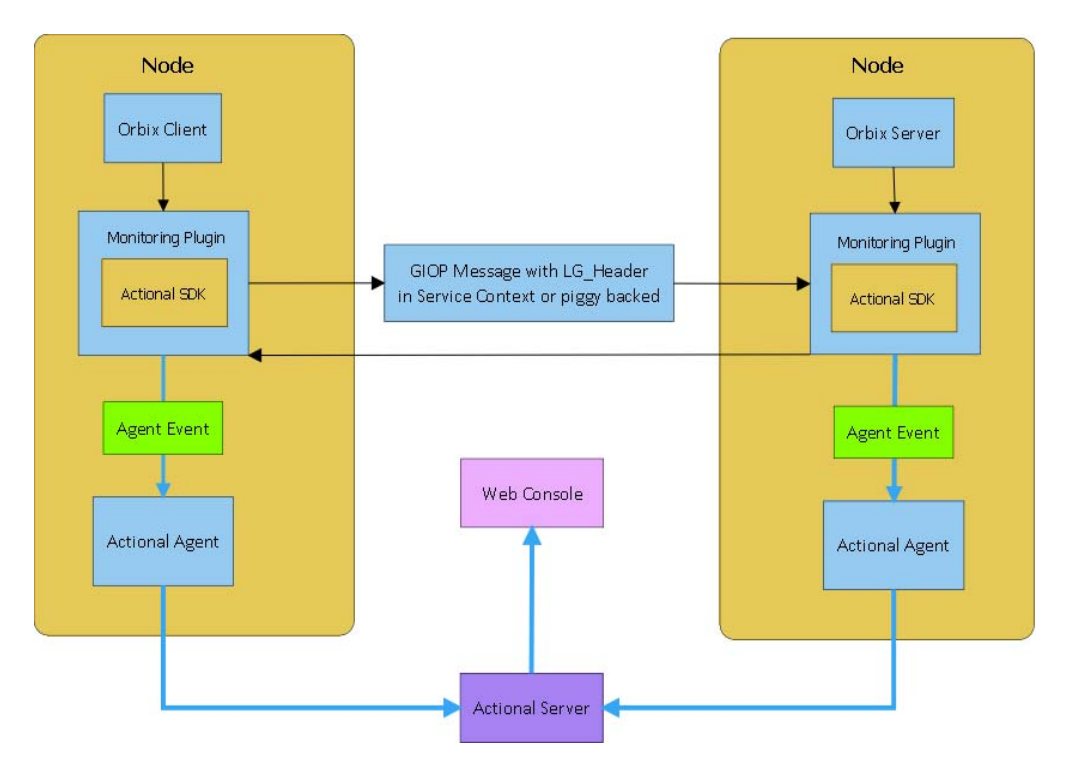

<span id="page-22-0"></span>**Figure 5:** *Orbix-Actional Integration Architecture*

CHAPTER 1 | **Orbix–Actional Integration**

# CHAPTER 2

# <span id="page-24-0"></span>Configuring Orbix for Actional Integration

*This chapter explains the steps required to configure Orbix for integration with Actional SOA management products.*

**In this chapter** This chapter includes the following sections:

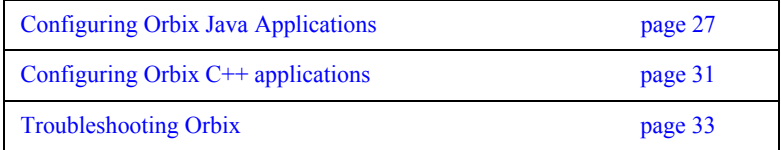

CHAPTER 2 | **Configuring Orbix for Actional Integration**

# <span id="page-26-0"></span>**Configuring Orbix Java Applications**

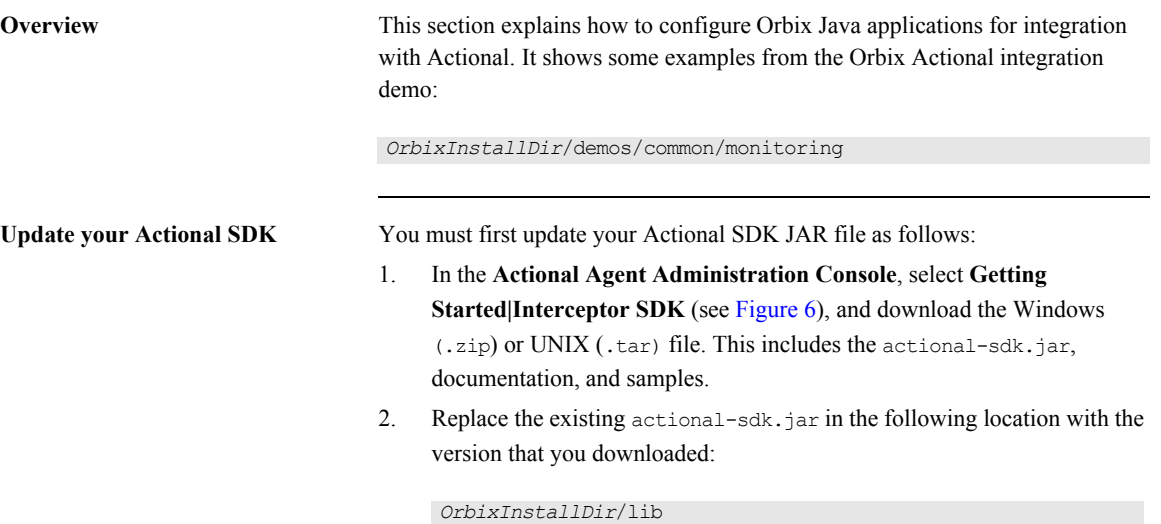

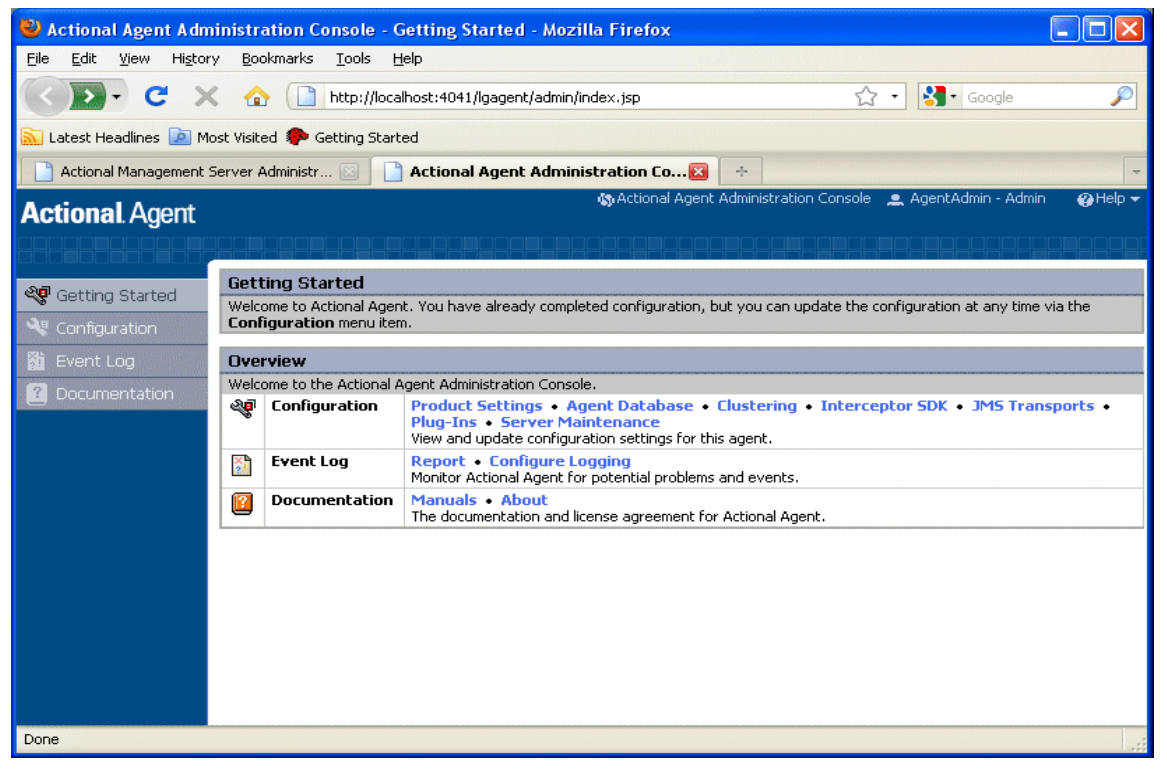

**Figure 6:** *Actional Agent Administration Console*

<span id="page-27-0"></span>**Configuring Actional Monitoring** There are two configuration variables that control the monitoring plugin:

- **•** Specify the monitoring plug-in
- **•** Specify the Uplink.cfg folder.

### **Specifying the monitoring plug-in name**

To tell the Orbix Java runtime to load the java monitoring plugin, add the following config variable to the OrbixWeb scope in your orbixweb3.cfg configuration file:

IT ORB INITIALISORS = "IE.Iona.OrbixWeb.Monitoring.MonitoringPI";

## **Specify the Uplink.cfg folder**

If you install the Actional Agent's uplink.cfg into a non-default location this config variable may come in handy as it will set the com.actional.lg.interceptor.config system property. Else you need to add the property as -Dcom.actional.lg.interceptor.config=<path-to-uplink-cfg> to the java command.

IT\_ACTIONAL\_LG\_INTERCEPTOR = <path-to-uplink-cfg>

The OrbixWeb jar does not contain a manifest to pull in the monitoring.jar, so any java applications will need to modify their classpaths to ensure that both the monitoring.jar and actional-sdk.jar are present on the classpath.

CHAPTER 2 | **Configuring Orbix for Actional Integration**

# <span id="page-30-0"></span>**Configuring Orbix C++ applications**

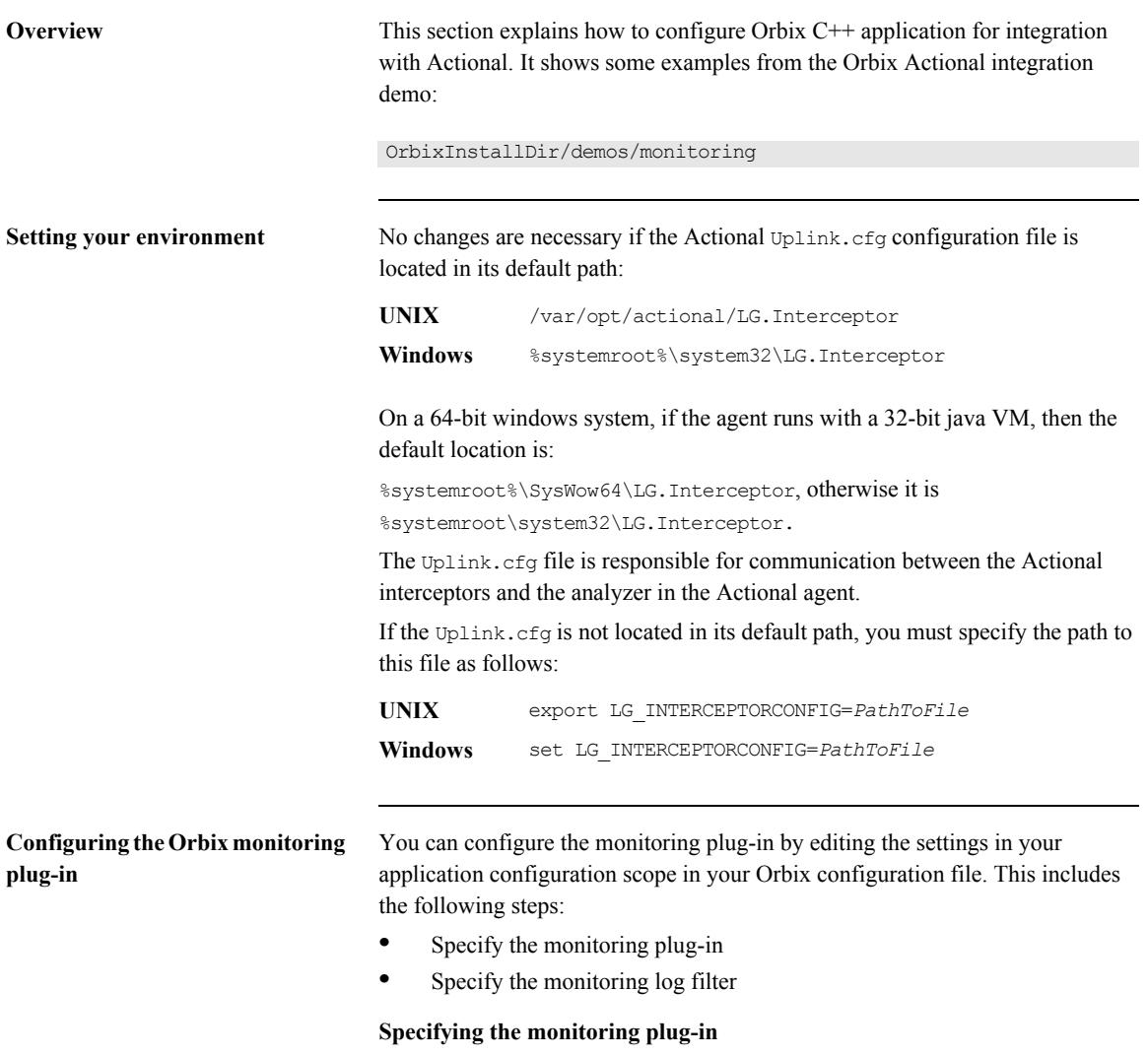

You can tell Orbix to load the monitoring plugin by adding the following config variable to the Orbix scope:orbix3.cfg.

Orbix.IT\_ORB\_INITIALISORS = "it\_monitoring";

You can also set the configuration variable in the environment, for example:

- **•** "Windows: set IT\_ORB\_INITIALISORS=it\_monitoring & client.exe
- **•** "Unix: IT\_ORB\_INITIALISORS=it\_monitoring ./client

# **Specifying the monitoring log filter**

You can specify the following config variable and it will output various diagnostic information about the monitoring plugin, if you need more verbose information.:

Orbix.IT\_LOGGING\_FILTERS="monitoring";

This will create a logfile called monitoring.log in the current folder with all the logging from the plugin.

# <span id="page-32-0"></span>**Troubleshooting Orbix**

**Overview** This section provides some tips to help troubleshoot your Orbix integration with Actional.

**Ensure Actional Plugin is loaded** To verify that the Orbix monitoring plug-in is loaded and participating correctly.

**C++** 

You can specify the IT\_LOGGING\_FILTERS config variable to ensure that the logging from the monitoring plug-in being outputted to the log file:

```
[17:42:16.080, pid: 20765 tid: -1424223984]: Client Interaction: 
   url: Plugin/Tester
    Operation: find_name
    Group: Plugin
    Service: Tester
    HostName: jewel]
```
Also you can specify the environment variable IT\_SHLIB\_VERBOSE=1 in your environment, this will show a more verbose output of what the plug-in loader in Orbix is doing, or if it's loading the monitoring plugin.

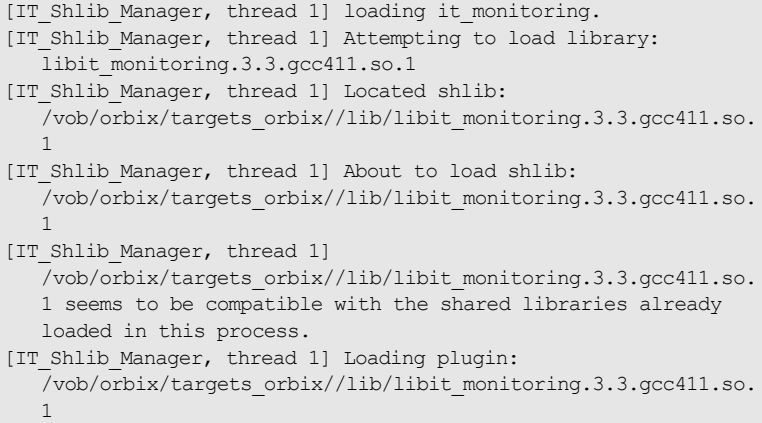

### **Java**

You can turn on diagnostics as normal with the setDiagnostics config variable, a level of 128 or higher will output the monitoring plug-in's information.

```
[MonitoringGeneric:group: Monitoring Service: Server2 
  RepositoryID: Monitoring/Server2]
[MonitoringGeneric:ClientInteraction.setSelfAddr(10.2.2.141)]
[MonitoringGeneric:ClientInteraction.setPeerAddr(jewel)]
[MonitoringGeneric:ClientInteraction.setUrl(Monitoring/Server2)]
[MonitoringGeneric:ClientInteraction.setGroupName(Monitoring)]
[MonitoringGeneric:ClientInteraction.setService(Server2)]
[MonitoringGeneric:ClientInteraction.setOpName(get_command)]
[MonitoringGeneric:ClientInteraction.requestAnalyzed()]
```
# CHAPTER 3

# <span id="page-34-0"></span>Configuring Actional for Orbix Integration

*This chapter gives some basic guidelines on setting up Actional to run the Orbix Actional integration demo.* 

**In this chapter** This chapter includes the following sections:

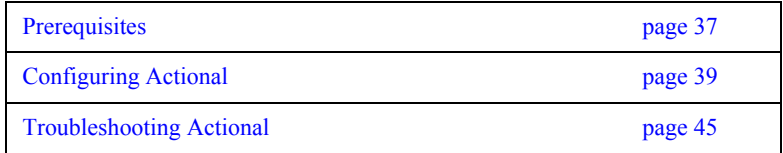

CHAPTER 3 | **Configuring Actional for Orbix Integration**
# **Prerequisites**

<span id="page-36-5"></span><span id="page-36-4"></span><span id="page-36-3"></span><span id="page-36-2"></span><span id="page-36-1"></span><span id="page-36-0"></span>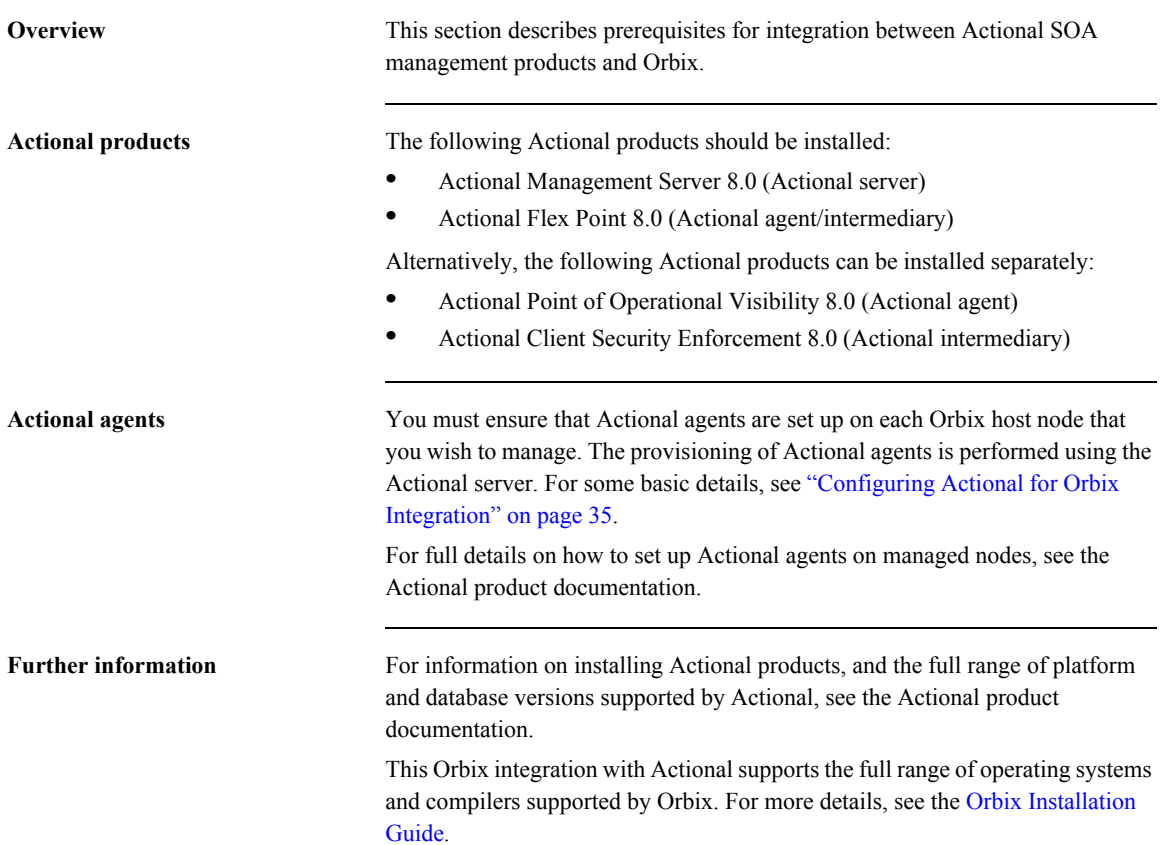

CHAPTER 3 | **Configuring Actional for Orbix Integration**

# **Configuring Actional**

<span id="page-38-2"></span><span id="page-38-1"></span><span id="page-38-0"></span>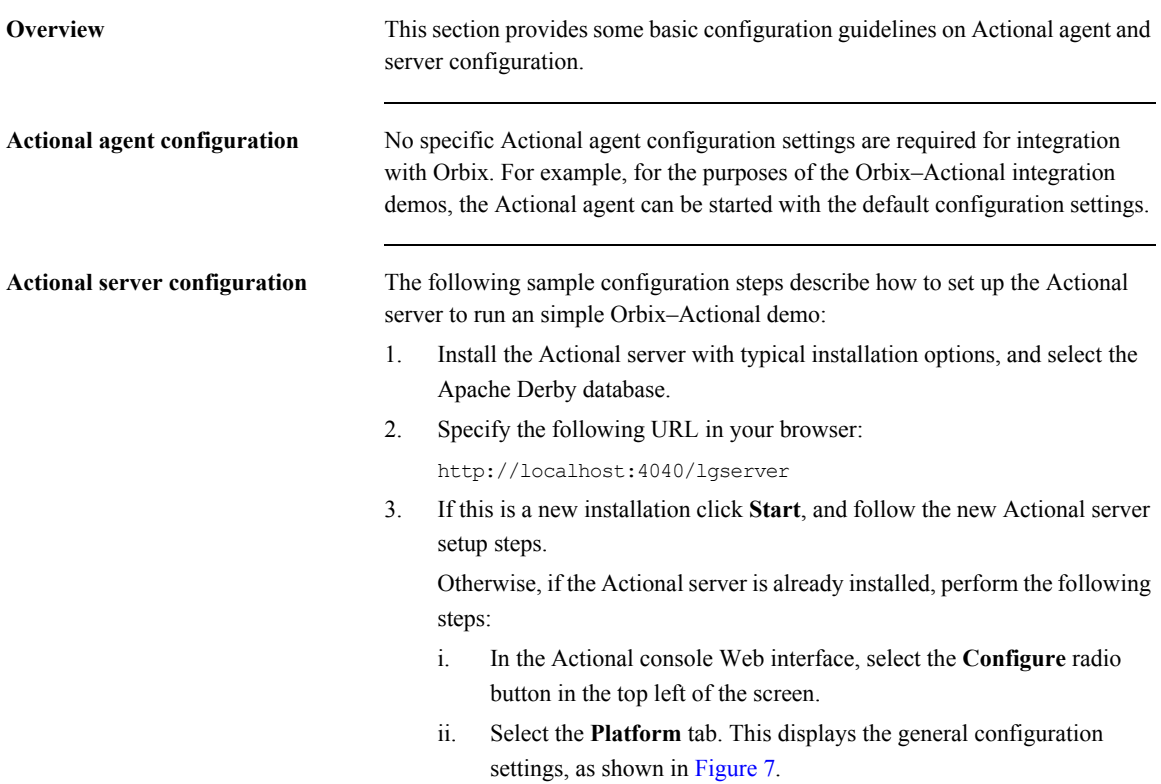

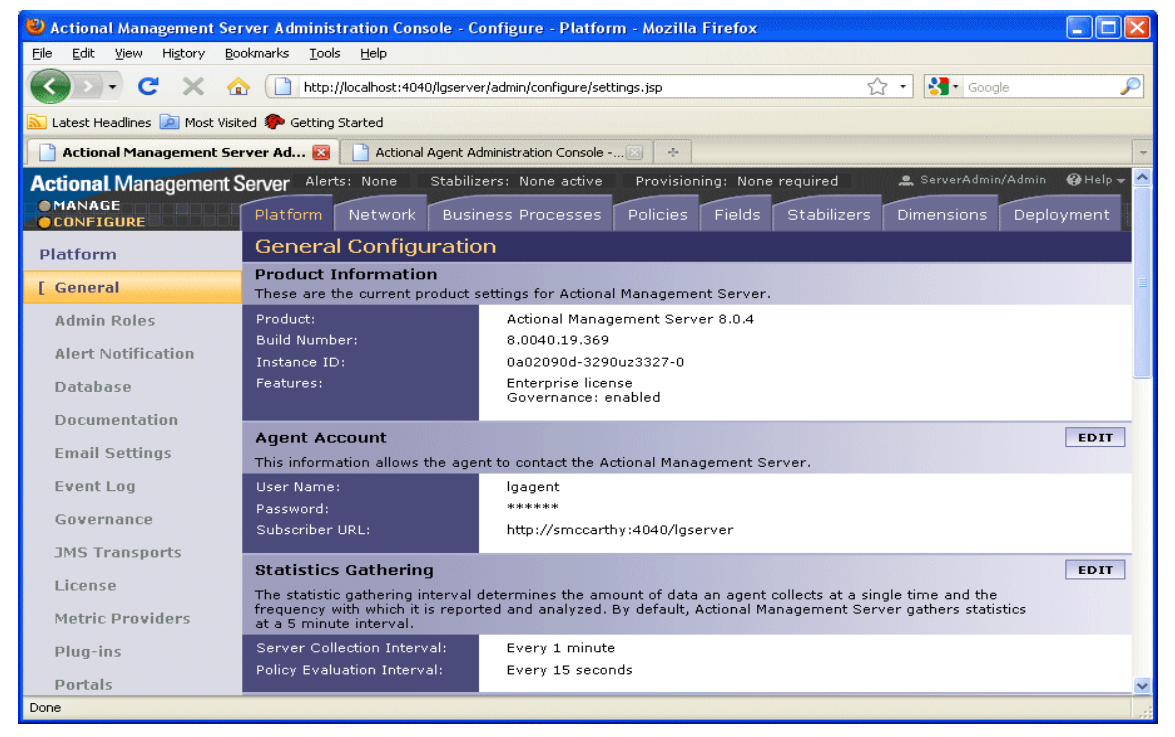

**Figure 7:** *Actional Server Configuration Settings*

<span id="page-39-0"></span>

**Creating a managed node** To create a managed node for a simple Orbix demo, perform the following steps:

- 1. In the Actional **Configure** view menu bar, open the **Network** tab. This displays the **Network Nodes**.
- 2. Select **Add**. This displays **Node Creation / Managing Agents**.
- <span id="page-39-1"></span>3. Click **Managed Node**.

**Configuring a new node** To configure a managed node for the demo, perform the following steps in the wizard:

#### <span id="page-40-0"></span>**Step 1: New Node - Identification**

- 1. Specify the **Name** as agent1.
- 2. Specify the **Display icon** as Auto Discover.
- 3. Click **Next**.

#### **Step 2: New Node - Management**

- 1. Specify the **Transport** as HTTP/S.
- 2. Supply your Actional agent user name and password.
- <span id="page-40-1"></span>3. Ensure that **Override Agent Database** is checked.
- 4. Click **Next**.

#### **Step 3: New Node - Agents**

1. Specify the following URL:

http://*HostName*:4041/lgagent

You can specify a host name or an IP address in this URL.

- 2. Click **Add**. The agent URL is added.
- 3. Click **Next**.

#### **Step 4: New Node - Endpoints**

- 1. For **Endpoints**, add the hostname, fully qualified hostname, or IP address.
- 2. Click **Next**.

#### **Step 5: New Node - Filters**

- 1. Do not specify any filters for the demo.
- 2. Click **Next**.

#### **Step 6: New Node - Trust Zone**

- 1. Do not specify a trust zone for the demo.
- 2. Click **Finish**.

The newly created managed node now needs to be provisioned.

**Provisioning a new node** To provision the new node to bring it under management, perform the following steps:

- 1. Select the **Configure** radio button at the top left of the screen.
- <span id="page-41-2"></span>2. Select the **Deployment** tab from the **Configure** menu bar.
- 3. The **Provisioning** page is displayed, and agent1 is listed as not provisioned.
- 4. Select the agent1 check box.
- 5. Click **Provision**. This displays a message when complete: Successfully provisioned.
- <span id="page-41-1"></span>6. Click the **Manage** radio button at the top left of the screen. You should see agent1 added to the **Network** view as shown in [Figure 8.](#page-41-0)

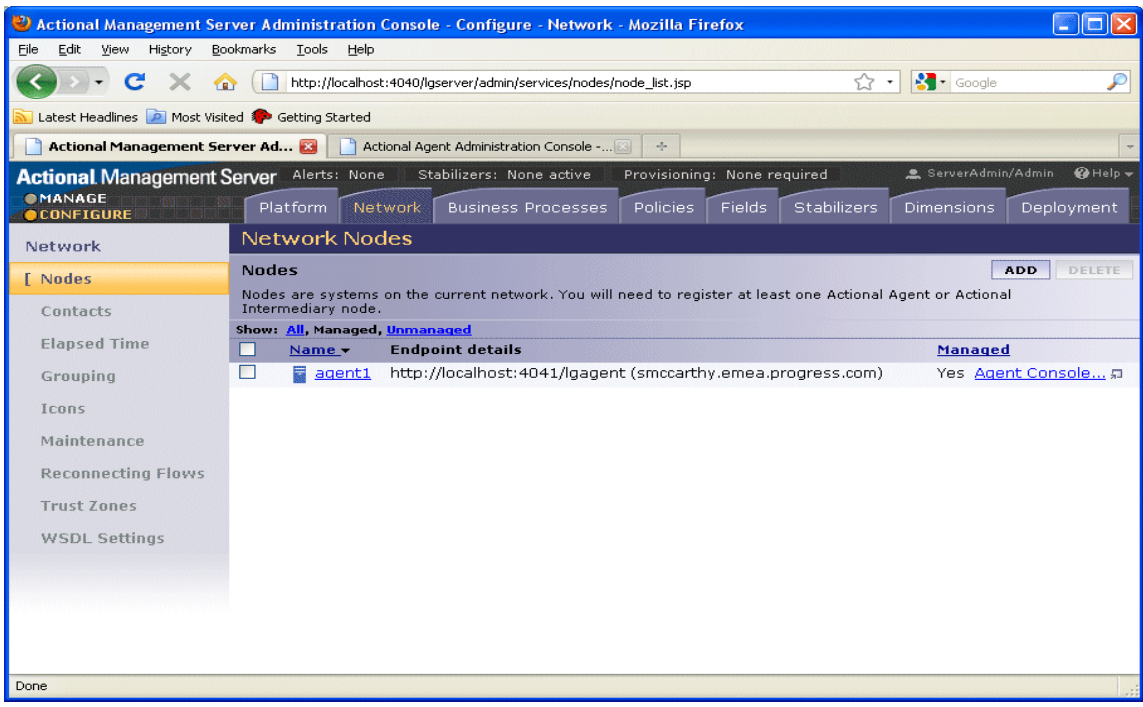

<span id="page-41-0"></span>**Figure 8:** *Actional Server Provisioned Node*

Further information For more details on setting up and running Actional SOA management tools, see the Actional product documentation.

CHAPTER 3 | **Configuring Actional for Orbix Integration**

# **Troubleshooting Actional**

<span id="page-44-4"></span><span id="page-44-3"></span><span id="page-44-2"></span><span id="page-44-1"></span><span id="page-44-0"></span>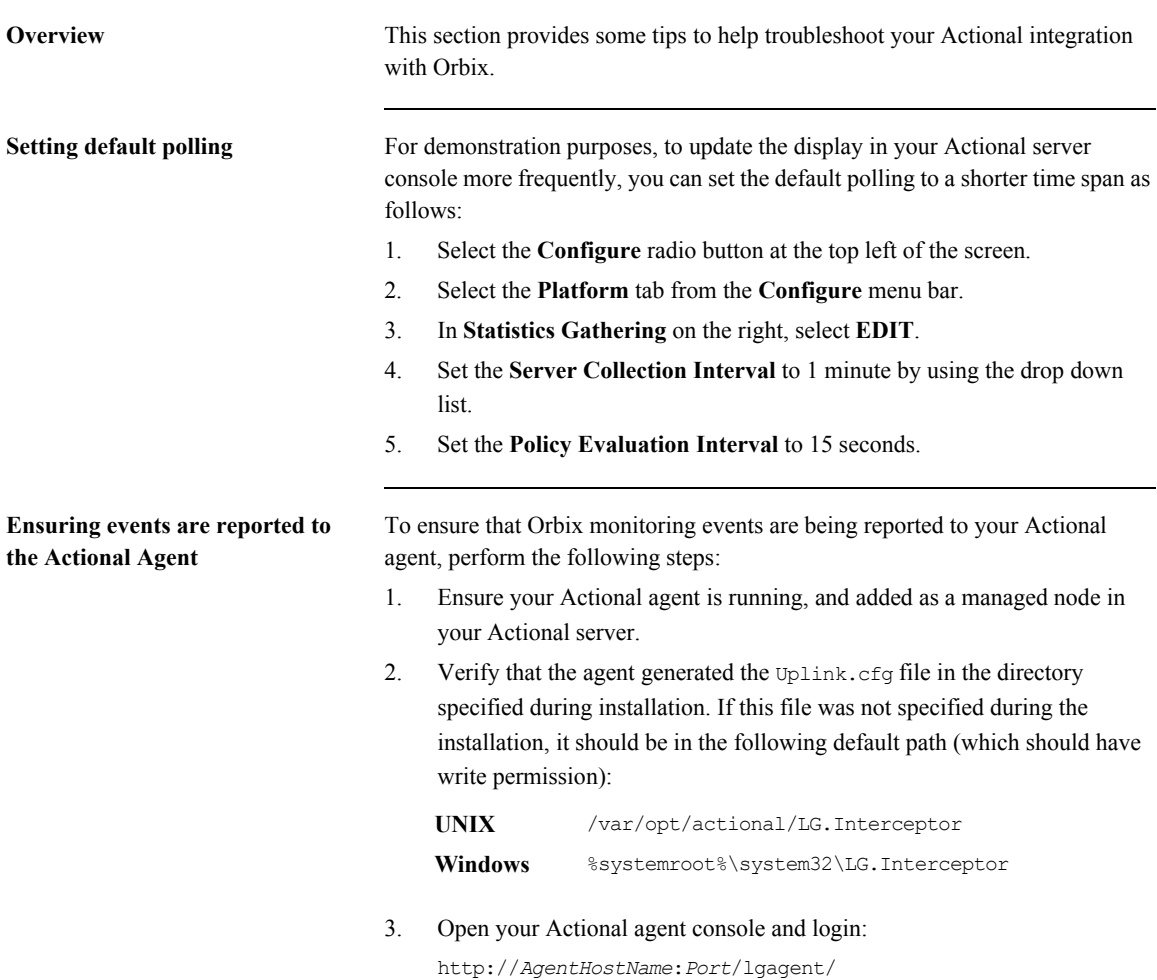

- 4. Specify the following URL to display the **Options** page shown in [Figure 9:](#page-45-0) http://*AgentHostName*:*Port*/lgagent/admin/options.js
- <span id="page-45-1"></span>5. For **Audit agent events**, Click **On**.
- 6. Click **Apply**.

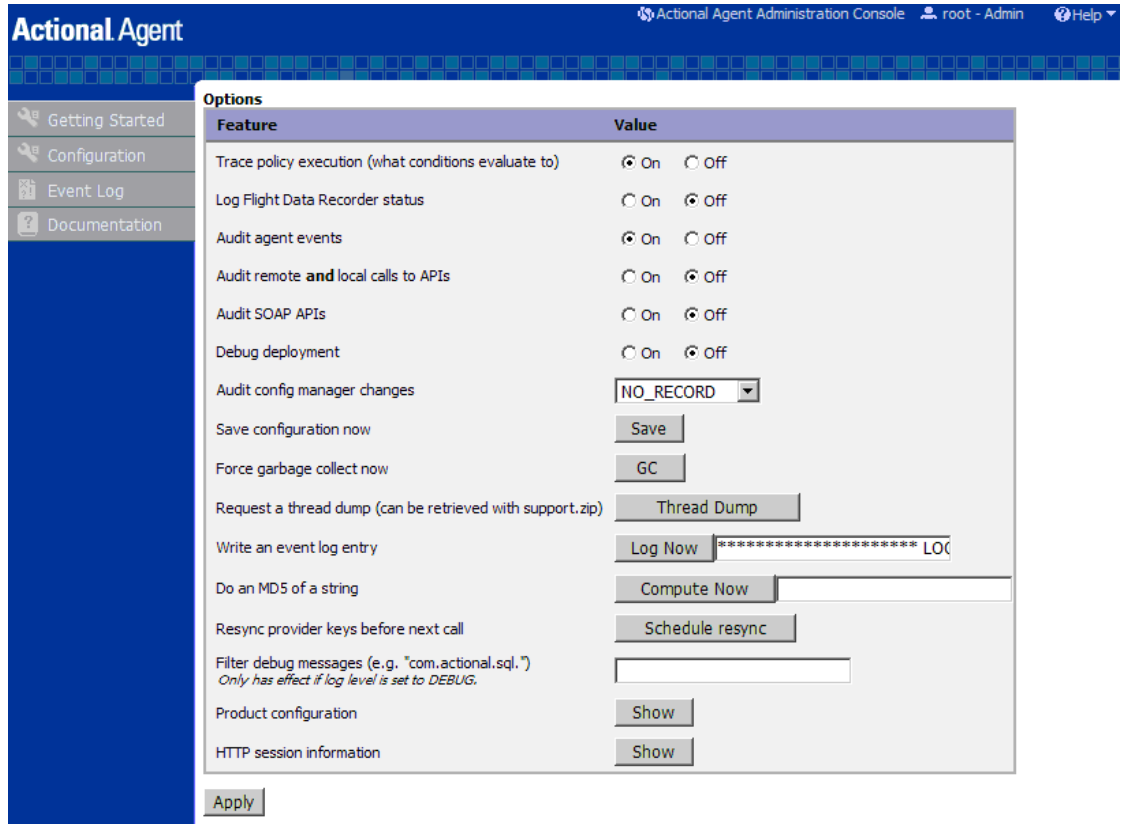

<span id="page-45-0"></span>**Figure 9:** *Actional Agent Options*

**Note:** These settings are not persistent, and are reset when the Actional agent is restarted.

#### **Viewing agent events**

<span id="page-46-2"></span>When **Audit agent events** is turned on, all external events coming from the Orbix monitoring plug-in can be reviewed in the Actional agent **Event Logs**, shown in [Figure 10](#page-46-0).

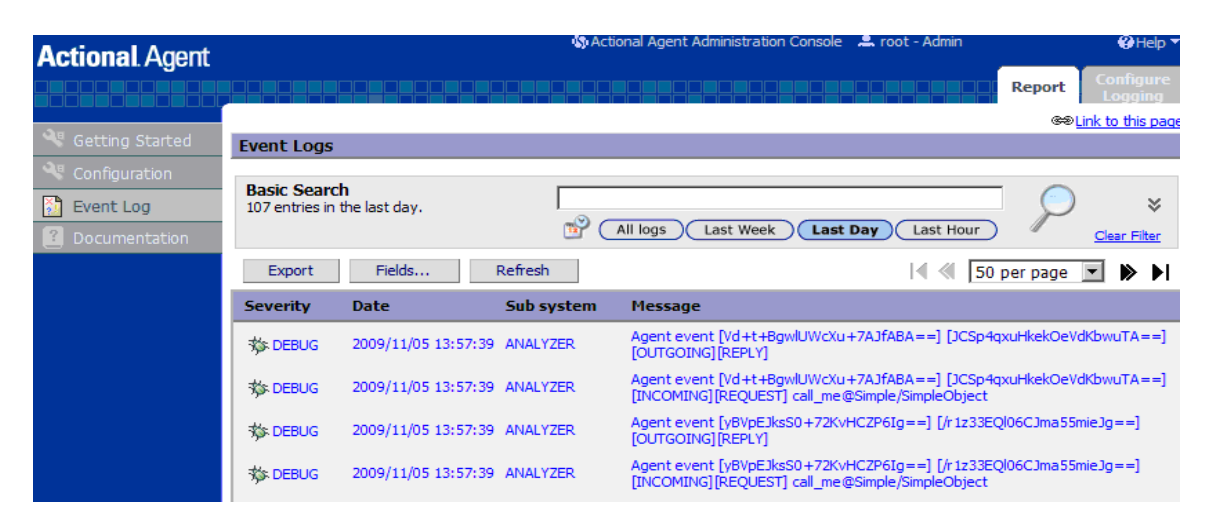

<span id="page-46-0"></span>**Figure 10:** *Actional Agent Event Logs*

<span id="page-46-8"></span><span id="page-46-7"></span><span id="page-46-6"></span><span id="page-46-3"></span>[Figure 10](#page-46-0) shows INCOMING, OUTGOING, REQUEST, and REPLY events reported from the monitoring plug-in. If these events are not reported, the path for the uplink.cfg may be incorrect, and the monitoring plug-in can not find the agent.

#### <span id="page-46-4"></span>**C++ applications**

For C++ applications, verify that the LG\_INTERCEPTORCONFIG environment variable is set correctly, and points to the directory where the agent has written the uplink.cfg file.

#### <span id="page-46-1"></span>**Java applications**

For Java applications, verify that the com.actional.lg.interceptor.config property is passed on to the application correctly, and points to the directory where the agent has written the uplink.cfg file.

<span id="page-46-5"></span>When incoming monitoring events are arriving at the agent, and the agent is configured correctly, you should see the calls displayed in the Actional server console **Network** view, as shown in [Chapter 2.](#page-24-0)

Further information **For any problems** with Actional agent configuration, please refer to the Actional product documentation.

## CHAPTER 4

# Managing Orbix Applications in Actional

*This chapter shows examples of managing a simple Orbix application and Orbix domain services in Actional SOA management tools.*

**In this chapter** This chapter includes the following sections:

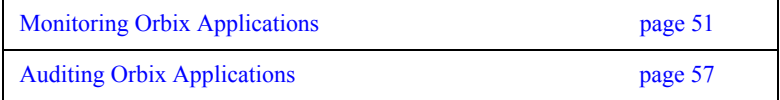

CHAPTER 4 | **Managing Orbix Applications in Actional**

## <span id="page-50-0"></span>**Monitoring Orbix Applications**

**Overview** When your Orbix applications are configured for integration with Actional, they can be monitored using the Actional SOA management tools. No code changes are required for monitoring of Orbix applications.

> <span id="page-50-1"></span>For example, when you run the simple Orbix actional\_demo, the **Actional Management Server Administration Console** displays the managed node that the demo is running on. Invocations are displayed as arrows flowing to and from managed components.

> The Orbix monitoring demo illustrates the simple use of the ORB monitoring plug-in to report calls made between Orbix clients and servers to Actional. This demo is similar to demos/corba/orb/simple, and shows how to configure visibility of your application in Actional. For details on how to run this demo, see the README text files in the following directory:

*OrbixInstallDir*/demos/monitoring

**Network view** The Actional network view displays the traffic between various components in your network environment. These include nodes, packages, services and operations.

> <span id="page-50-2"></span>[Figure 11](#page-51-0) shows the running Orbix actional\_demo displayed in the **Network**  tab of the **Actional Management Server Administration Console**. In this simple demo, the **Network** tab displays the Actional agent on the Orbix managed node that the demo is running on. This agent reports the monitoring data back to the Actional server. The single invocation is displayed as a green arrow flowing from the node and back to itself. In more complex examples with multiple nodes, the arrows flow between nodes.

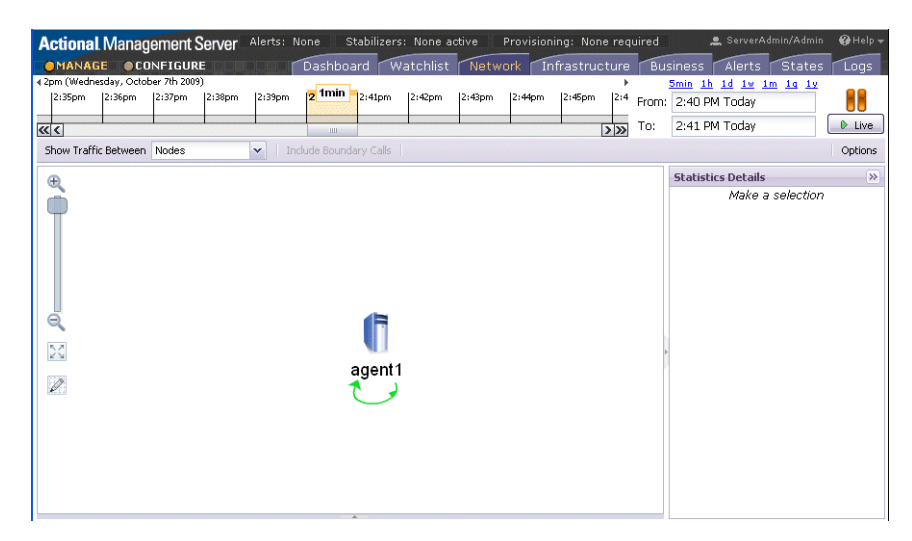

**Figure 11:** *Actional Server Network View*

<span id="page-51-0"></span>By default, the **Network** view shows traffic between nodes. There is only one node in this case. You can also select to show traffic between packages in the top left of the screen. [Figure 12](#page-51-1) shows the traffic between the Orbix client and server packages.

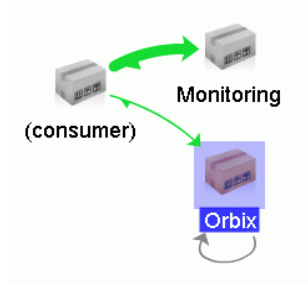

<span id="page-51-1"></span>**Figure 12:** *Traffic Between Packages*

**Path Explorer** [Figure 13](#page-52-0) shows the Orbix actional demo displayed in the **Path Explorer** view of the **Actional Management Server Administration Console**.

> <span id="page-52-1"></span>To view this screen, double click on the managed node shown in [Figure 11](#page-51-0). Alternatively, click the **Display Path Explorer** button at the top right of the **Network** view.

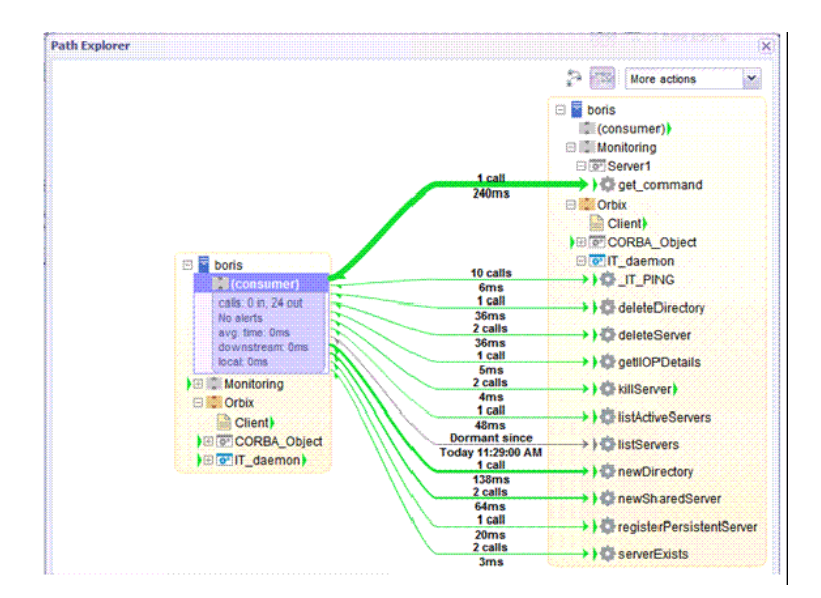

<span id="page-52-0"></span>**Figure 13:** *Actional Server Path Explorer*

The **Path Explorer** view displays the relationships between different components in more detail. For example, you can view the call chain between services and consumers. Summary statistics are also displayed for the selected component.

**Statistics details** The **Statistics Details** pane on the right displays statistics gathered by the selected component. These include the number of incoming and outgoing calls, call time, call size, and so on. Alerts, faults and violations are also displayed. For example, [Figure 14](#page-53-0) shows the **Statistics Details** displayed for a client

<span id="page-53-1"></span>request to a server, when the operation is selected in the **Path Explorer**.

<span id="page-53-0"></span>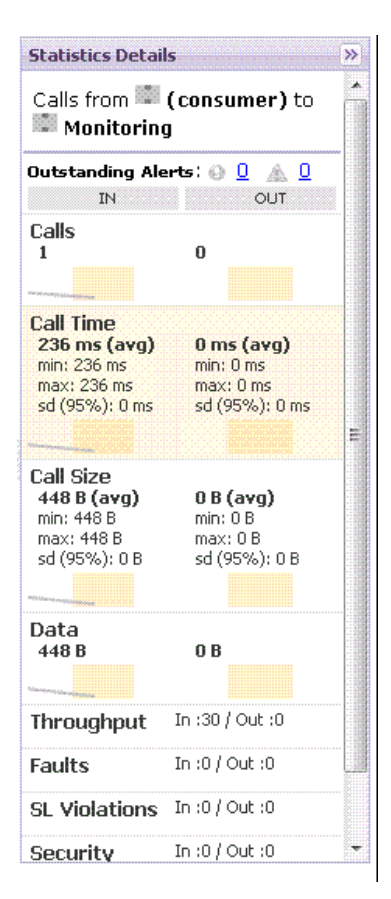

**Figure 14:** *Actional Server Statistics Details*

Double clicking on a particular statistic in this view (for example, **Call Size**) displays a summary chart. For example, [Figure 15](#page-54-0) shows a **Call Time** summary chart for the consumer.

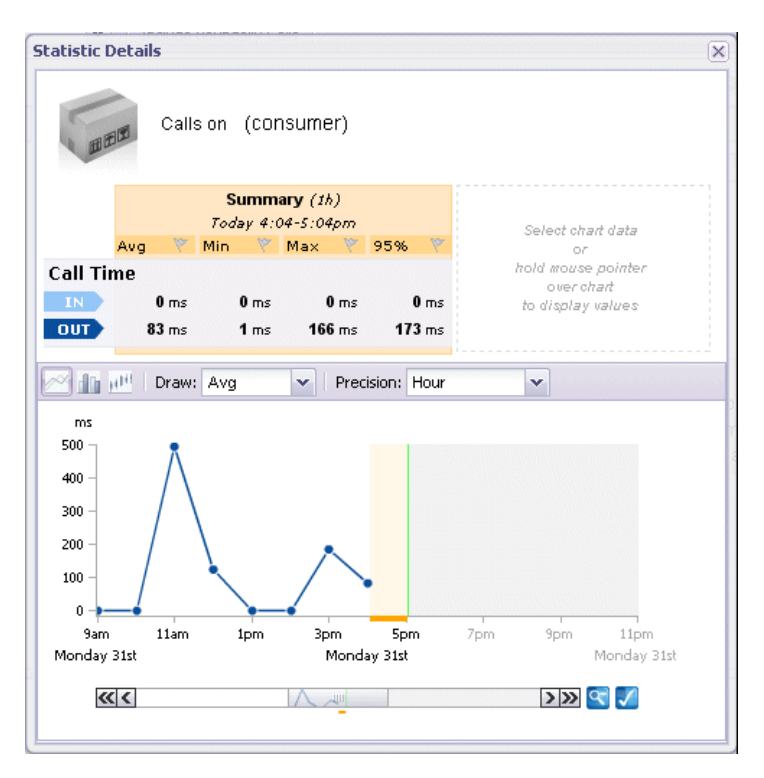

<span id="page-54-0"></span>**Figure 15:** *Actional Server Statistics Chart*

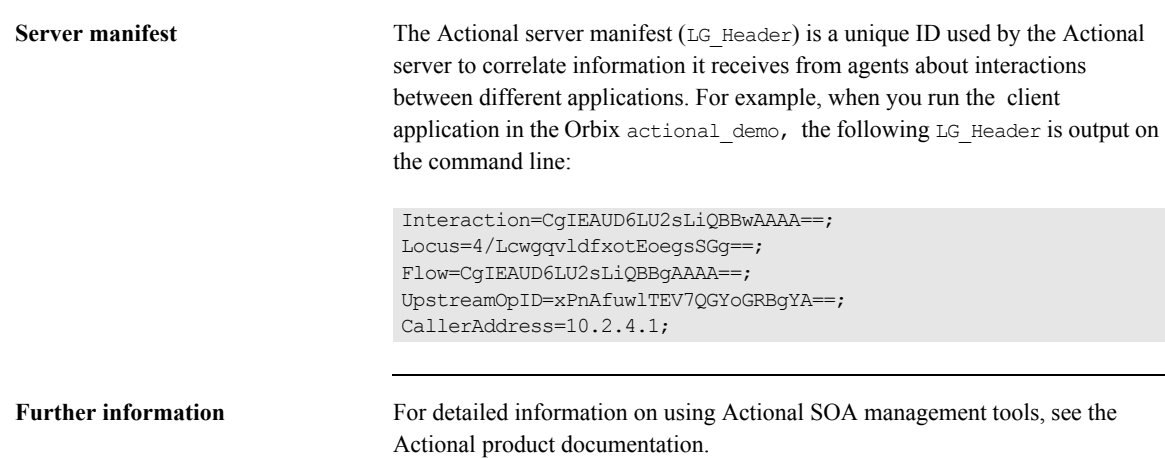

# <span id="page-56-0"></span>**Auditing Orbix Applications**

<span id="page-56-2"></span>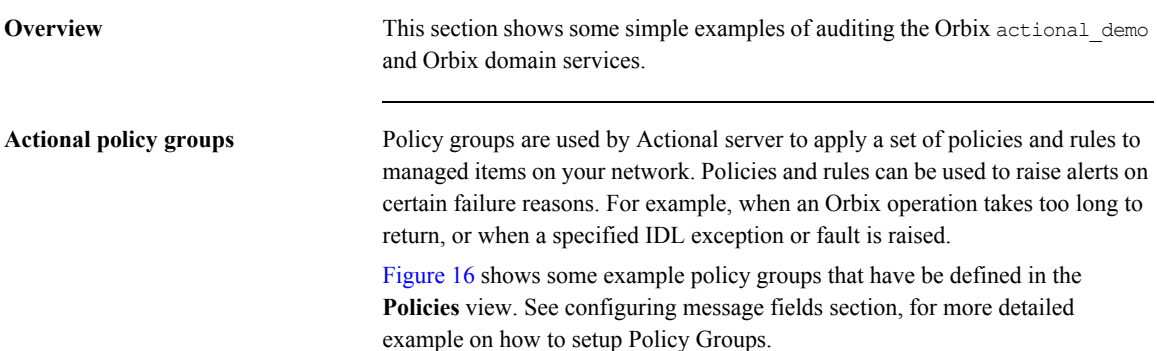

<span id="page-56-1"></span>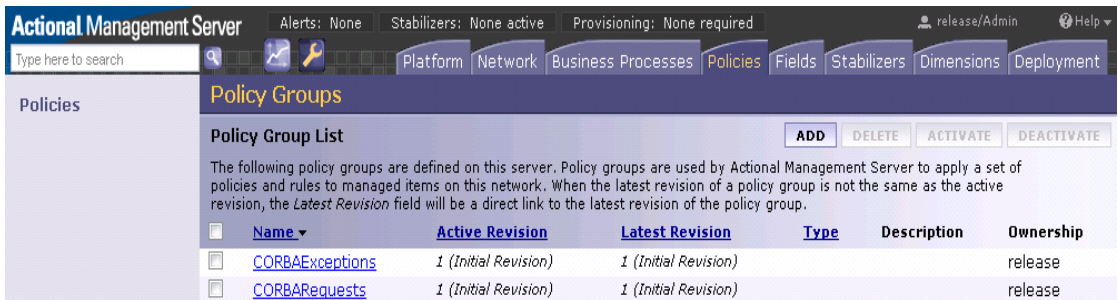

**Figure 16:** *Actional Policy Groups*

<span id="page-57-1"></span>**Viewing audit logs** When you have defined policies for your network, you can use them to audit and monitor alerts on certain failure reasons (for example, when a specified IDL exception or fault is raised).

> [Figure 17](#page-57-0) shows some example audit logs for the Orbix application in the **Logs** view.

| <b>Actional Management Server</b> |                                          | Alerts: $\triangle$ 46 |                   | Stabilizers: None active                                                                                              |                      | Provisioning: None required             |                                                                        | $Q$ Help $\sim$<br>P release/Admin  |
|-----------------------------------|------------------------------------------|------------------------|-------------------|----------------------------------------------------------------------------------------------------|----------------------|-----------------------------------------|------------------------------------------------------------------------|-------------------------------------|
| Type here to search               | $\mathbb{Z}$ $\mathbb{Z}$<br>$ {\bf q} $ |                        |                   | <b>E DE L'ALTERNATION DE L'ALTERNATION DE L'ALTERNATION DE L'ALTERNATION DE L'ALTERNATION DE L'ALTERNATION DE L'A</b> |                      |                                         | Dashboard Watchlist Network Infrastructure Business Alerts States Logs |                                     |
| Logs                              | <b>Audit Logs</b>                        |                        |                   |                                                                                                    |                      |                                         |                                                                        |                                     |
| Event Logs                        |                                          |                        |                   |                                                                                                    |                      |                                         |                                                                        | Display $\blacktriangledown$        |
| <b>Audit Logs</b>                 | <b>Audit Log Report</b>                  |                        |                   |                                                                                                    |                      |                                         | $\triangleright$ H<br>K<br><b>CONFIGURE</b>                            | <b>EXPORT</b><br><b>REFRESH</b>     |
| <b>Application Logs</b>           | Date                                     | Host<br>Name           | Service           | <b>Operation</b>                                                                                                    | Request<br><b>ID</b> | Failure<br><b>Call Status</b><br>Reason | <b>Response Time</b><br>(ms)                                           | <b>Authenticated Security</b><br>ID |
|                                   | 09/14/2011 12:01:06<br><b>PM</b>         | boris                  | farInc            | increment                                                                                                    | n/a                  | SUCCEEDED n/a                           | 5                                                                      | n/a                                 |
|                                   | 09/14/2011 12:01:04<br><b>PM</b>         | boris                  |                   | IT daemon getIIOPDetails                                                                                              | n/a                  | SUCCEEDED n/a                           | 185                                                                    | n/a                                 |
|                                   | 09/14/2011 12:01:04<br>PM                | boris                  | IT daemon IT PING |                                                                                                    | n/a                  | SUCCEEDED n/a                           | 世                                                                      | n/a                                 |
|                                   | 09/14/2011 12:01:04<br>PM                | boris                  | middleInc         | increment                                                                                                    | <u>n/a</u>           | SUCCEEDED n/a                           | 2219                                                                   | n/a                                 |
|                                   | 09/14/2011 12:01:04<br><b>PM</b>         | boris                  | Client            | n/a                                                                                                    | n/a                  | SUCCEEDED n/a                           | 2223                                                                   | <u>n/a</u>                          |

<span id="page-57-0"></span>**Figure 17:** *Audit Logs from instrumented application*

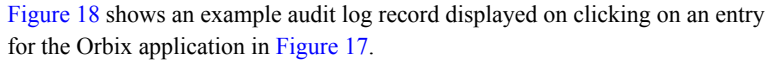

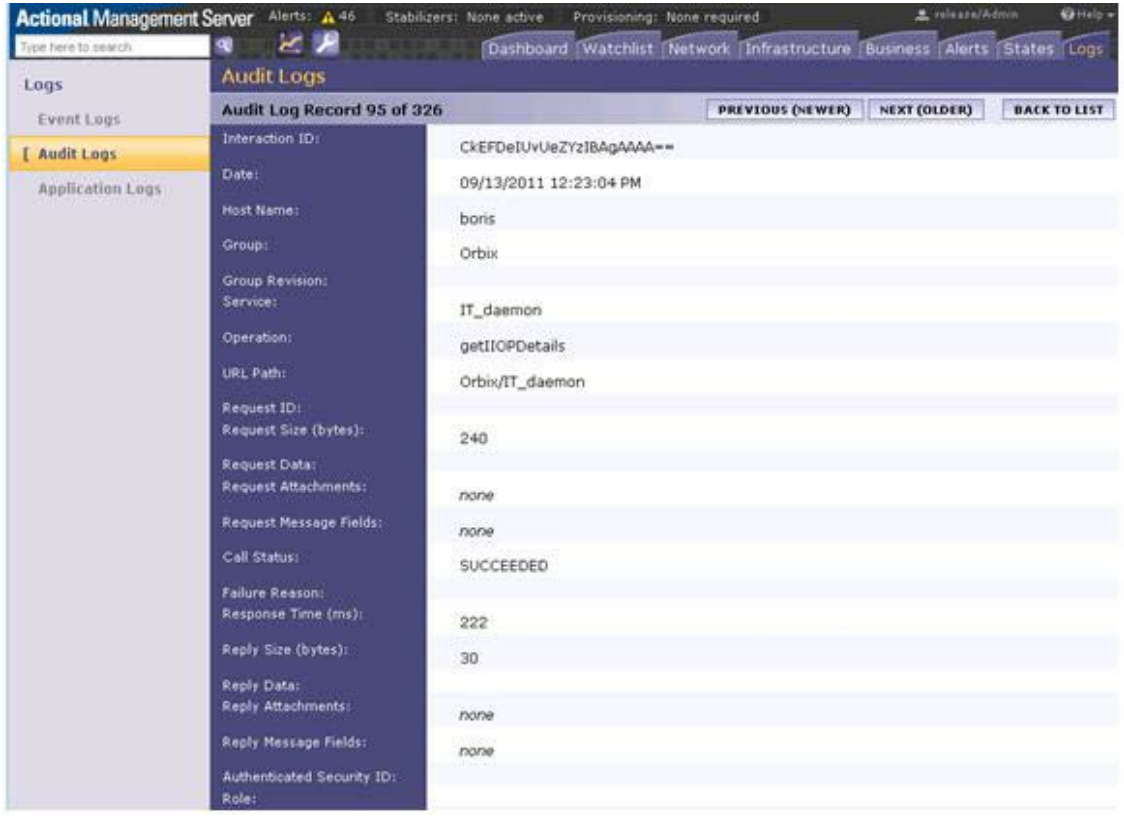

<span id="page-58-0"></span>**Figure 18:** *Orbix Daemon call getIIOPDetails Audit Log Record*

<span id="page-58-1"></span>The **Interaction ID** displayed at the top of the screen is used by the Actional server to correlate information it receives, from multiple agents, about interactions between different services.

[Figure 19](#page-59-0) shows some example audit logs for Orbix configuration domain services in the **Logs** view. The Orbix service displayed in this example is the Orbix node daemon.

| <b>Audit Logs</b>         |                     |                   |                              |               |                    |                       |   |   |                       |               |                                            |                |
|---------------------------|---------------------|-------------------|------------------------------|---------------|--------------------|-----------------------|---|---|-----------------------|---------------|--------------------------------------------|----------------|
|                           |                     |                   |                              |               |                    |                       |   |   |                       |               |                                            | Display -      |
| <b>Audit Log Report</b>   |                     |                   |                              |               |                    |                       | м | H | <b>CONFIGURE</b>      | <b>EXPORT</b> |                                            | <b>REFRESH</b> |
| <b>Date</b>               | Host<br><b>Name</b> | <b>Service</b>    | <b>Operation</b>             | Request<br>ID | <b>Call Status</b> | <b>Failure Reason</b> |   |   | Response<br>Time (ms) |               | <b>Authenticated</b><br><b>Security ID</b> |                |
| 09/14/2011<br>06:09:29 AM | boris               | faring            | increment                    | n/a           | SUCCEEDED n/a      |                       |   |   | 3                     |               | n/a                                        |                |
| 09/14/2011<br>06:09:27 AM | bons                |                   | IT daemon getIIOPDetails n/a |               | SUCCEEDED n/a      |                       |   |   | 175                   |               | n/a                                        |                |
| 09/14/2011<br>06:09:27 AM | boris               | IT daemon IT PING |                              | n/a           | SUCCEEDED n/a      |                       |   |   |                       |               | n/a                                        |                |
| 09/14/2011<br>06:09:27 AM | bons                | middleInc         | increment                    | n/a           | SUCCEEDED n/a      |                       |   |   | 2203                  |               | n/a                                        |                |
| 09/14/2011<br>06:09:27 AM | bons                | Client            | nia                          | nla           | SUCCEEDED n/a      |                       |   |   | 2206                  |               | n/a                                        |                |
| 09/14/2011<br>06:09:25 AM | boris               |                   | IT daemon getIIOPDetails n/a |               | SUCCEEDED n/a      |                       |   |   | 175                   |               | n/a                                        |                |

<span id="page-59-0"></span>**Figure 19:** *Audit Logs from application*

[Figure 20](#page-60-0) shows an example audit log record displayed on clicking an entry for the farInc server in [Figure 19.](#page-59-0)

| <b>Audit Logs</b>         |                          |
|---------------------------|--------------------------|
| Audit Log Record 1 of 470 |                          |
| Interaction ID:           | CkEFDZw4c4CraDIBAwAAAA== |
| Date:                     | 09/14/2011 12:01:06 PM   |
| Host Name:                | boris                    |
| Group:                    | Orbix                    |
| Group Revision:           |                          |
| Service:                  | farInc                   |
| Operation:                | increment                |
| URL Path:                 | Orbix/farInc             |
| Request ID:               |                          |
| Request Size (bytes):     | 248                      |
| Request Data:             |                          |
| Request Attachments:      | none                     |
| Request Message Fields:   | none                     |
| Call Status:              | SUCCEEDED                |
| Failure Reason:           |                          |
| Response Time (ms):       | 5                        |
| Reply Size (bytes):       | 12                       |
| Reply Data:               |                          |
| Reply Attachments:        | none                     |
| Reply Message Fields:     | none                     |

<span id="page-60-0"></span>**Figure 20:** *Orbix server farInc's Log Record*

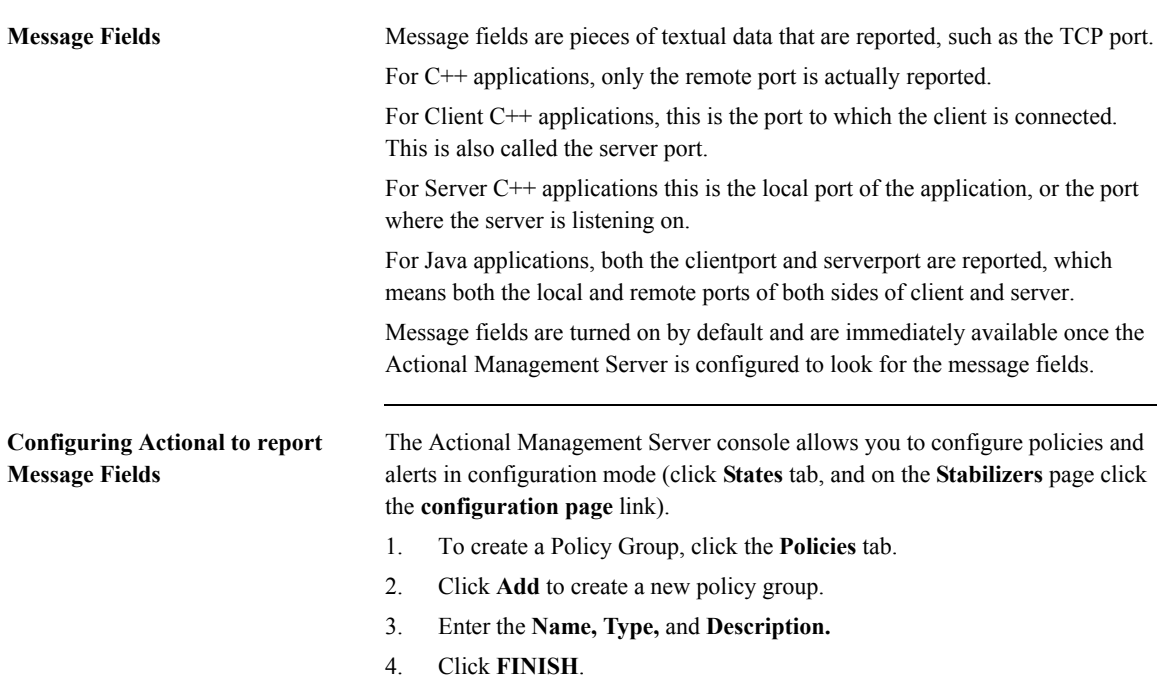

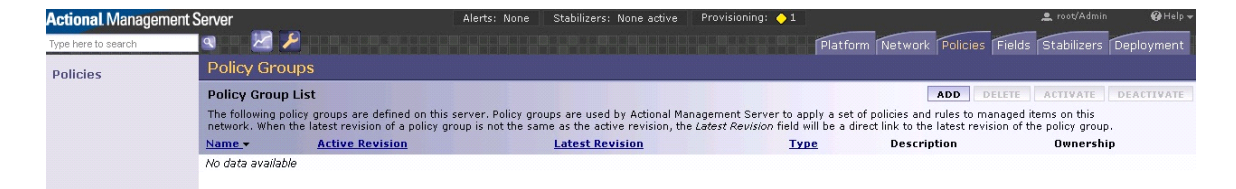

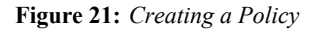

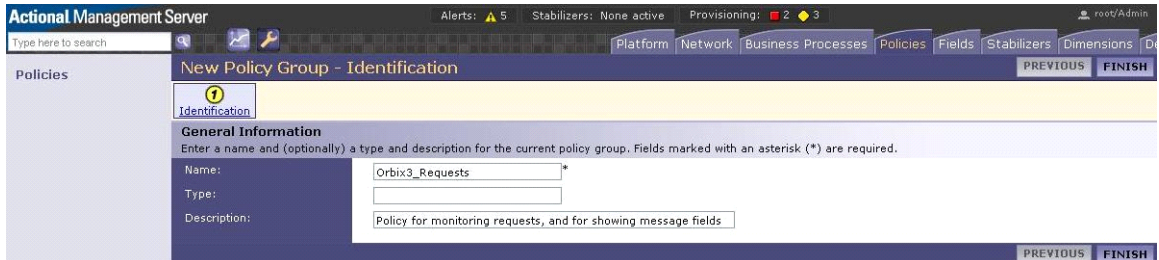

**Figure 22:** *Creating a Policy Group*

- 5. For creating a Rule Set, click the **Policies** tab, and click the name of the policy group to which you want to add a rule set.
- 6. In the **Rule Set** section, click **Add**.
- 7. Enter the **Name** and **Description** on the **Rule Set Identification** page.
- 8. Click **OK**.

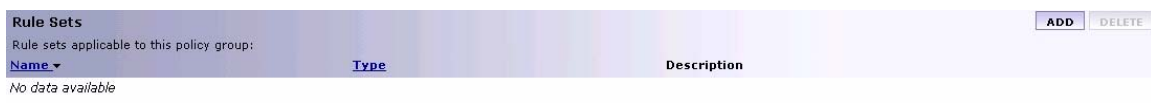

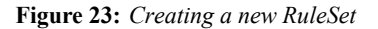

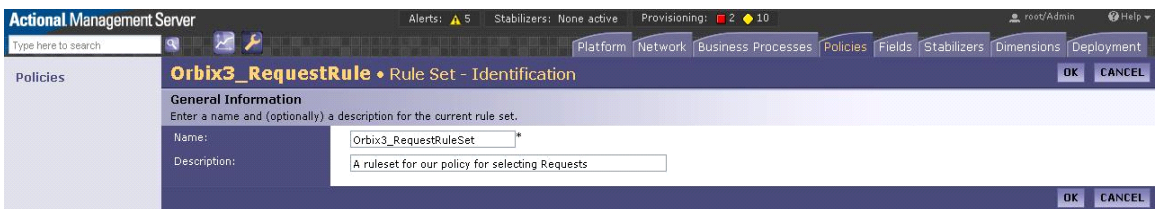

**Figure 24:** *Creating a RuleSet*

9. After creating the Rule Set, click **Add** on the Rule Set Summary.

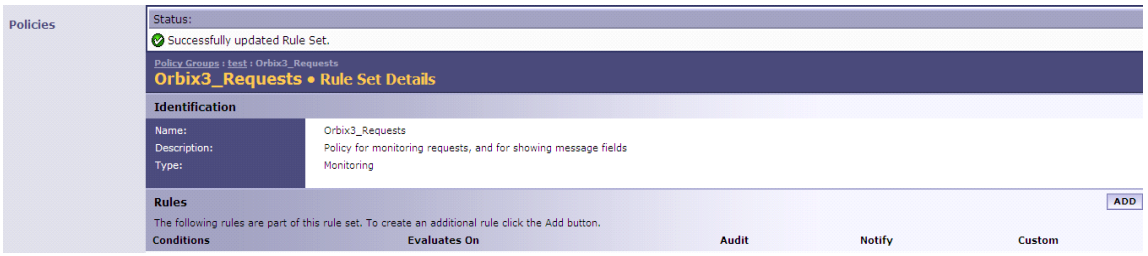

**Figure 25:** *Add Rule evaluation*

10. On the **New Monitoring Rule - Specify Evaluation** page, select **Always on Request**, and click **Next**.

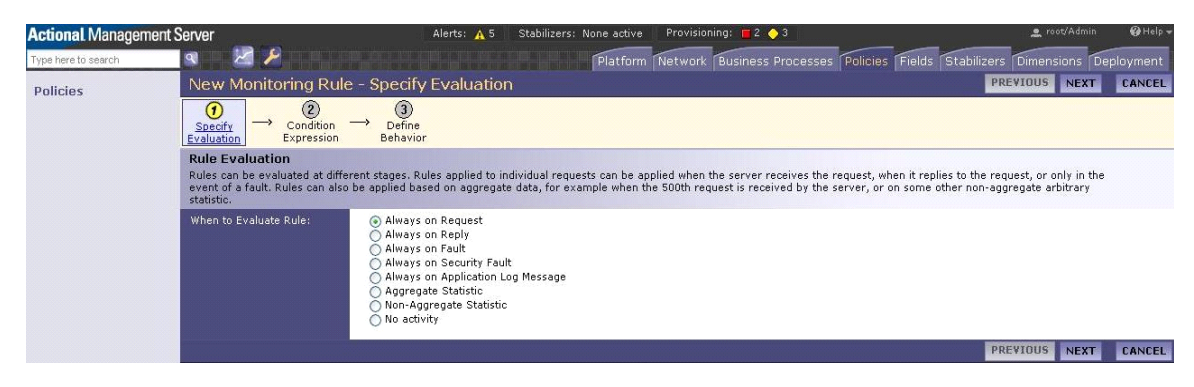

**Figure 26:** *Creating a Rule, selecting a type of Rule*

#### 11. On the **New Monitoring Rule - Condition Expression** page, select **The action will always be performed** option, and click **Next.**

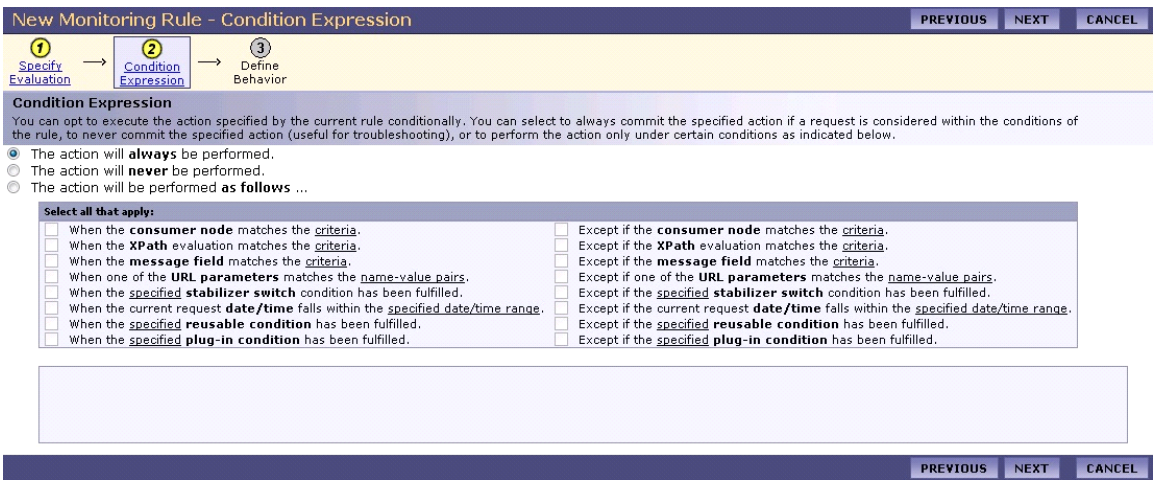

**Figure 27:** *Creating a Rule, selecting condition*

12. Any alerts or warnings need not to be setup, hence on the **New Monitoring Rule - Define Alerting Behavior** page, select **None** option, and click **Next**.

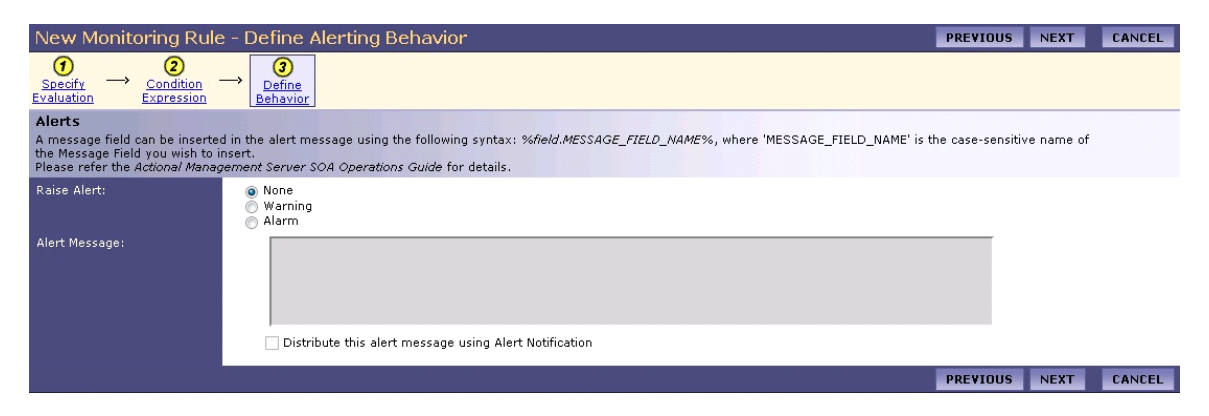

**Figure 28:** *Creating a rule, specifying alerts*

- 13. Do not specify any alerts to be shown.
- 14. Click **Next** Button. Select all items in the request to be audited, including the message fields (that are already defined). Ensure the last check box **Audit Only if Alarm is Raised** is not selected. If this is selected, the policy will not audit the calls unless an alarm/fault is raised.
- 15. Click **Next** until you get the **Finish** button on the screen. Clicking **Finish**  button takes you to the **Policy Group** view.

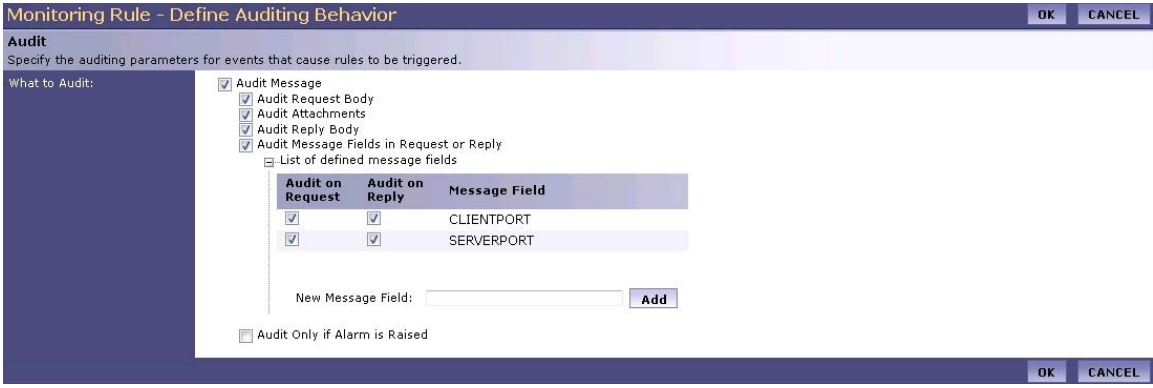

**Figure 29:** *Creating a rule, and specifying message fields*

- 16. Create a new policy, by clicking the Policy Group, and clicking **Add** on the **Policies** section.
- 17. Select the Policy that needs to be applied for all sites, and click **Next**.
- 18. On the **New Policy Configuration** page, select **Every message** option, and click **Next**.

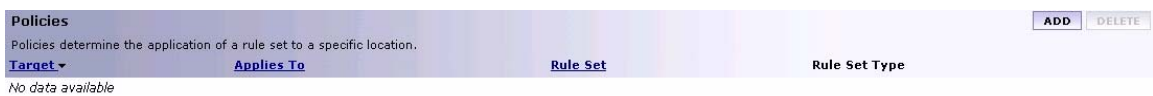

**Figure 30:** *Creating a new Policy*

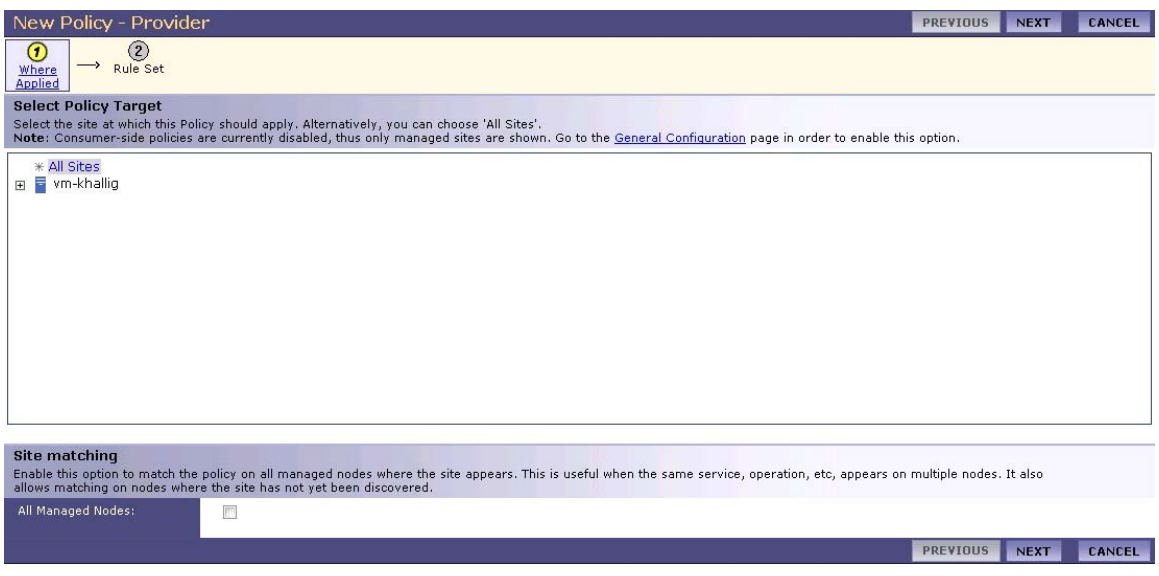

**Figure 31:** *Creating a new policy, select sites for policy*

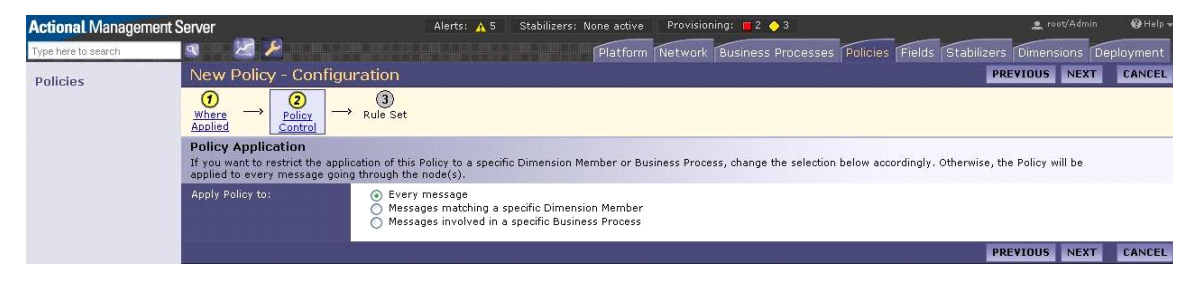

**Figure 32:** *Create a new Policy, selecting message type*

19. Select the **RuleSet** that needs to be associated with this policy, and click **OK.**

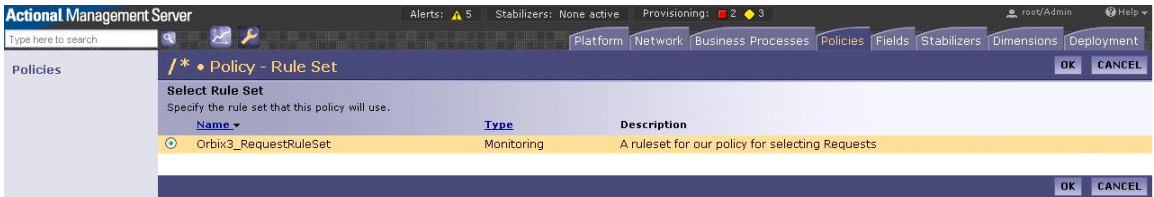

**Figure 33:** *Create a new Policy, Selecting a ruleset for the policy*

20. Once you are completed creating your policy, click **ACTIVATE THIS REVISION** which locks the policy and applies it to all sites. All the nodes in the network need to be re-provisioned.

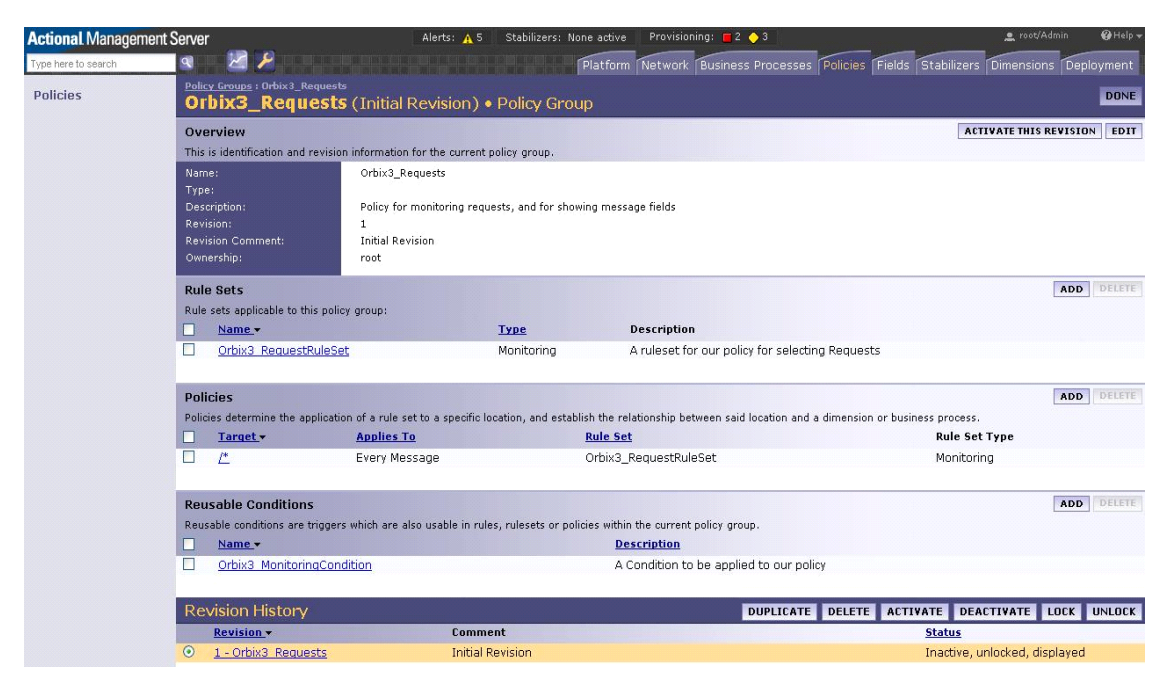

**Figure 34:** *Overview of the Policy Group*

21. Once you complete re-provisioning, any new monitored calls are available in the Audit Logs. If you click on any of the new log entries, details of the message fields are displayed. To view the **Audit Logs,** click Stabilizers tab | Stabilizer Management page link | Audit Logs.

| Audit Logs                             |                                                                |  |  |  |  |  |  |
|----------------------------------------|----------------------------------------------------------------|--|--|--|--|--|--|
| Audit Log Record 7 of 13               |                                                                |  |  |  |  |  |  |
| Interaction ID:                        | BQD7yiOaSQyFycwzNQGJNoAK                                       |  |  |  |  |  |  |
| Date:                                  | 01/31/2012 12:45:56.271 PM                                     |  |  |  |  |  |  |
| Host Name:                             | vm-khallig.bedford.progress.com                                |  |  |  |  |  |  |
| Group:                                 | Monitoring                                                     |  |  |  |  |  |  |
| Group Revision:<br>Service:            | Grid                                                           |  |  |  |  |  |  |
| Operation:                             | get_height                                                     |  |  |  |  |  |  |
| URL Path:                              | /Monitoring/Grid                                               |  |  |  |  |  |  |
| Request ID:                            |                                                                |  |  |  |  |  |  |
| Request Size (bytes):<br>Request Data: |                                                                |  |  |  |  |  |  |
| Request Attachments:                   | none                                                           |  |  |  |  |  |  |
| Request Message Fields:                | Value<br>Name<br>SERVERPORT 2600<br>CLIENTPORT 65441           |  |  |  |  |  |  |
| Call Status:                           | SUCCEEDED                                                      |  |  |  |  |  |  |
| Failure Reason:<br>Response Time (ms): | $\mathbf{1}$                                                   |  |  |  |  |  |  |
| Reply Data:                            |                                                                |  |  |  |  |  |  |
| Reply Attachments:                     | none                                                           |  |  |  |  |  |  |
| Reply Message Fields:                  | Value<br>Name<br>SERVERPORT 2600<br><b>CLIENTPORT</b><br>65441 |  |  |  |  |  |  |
| Authenticated Security ID:<br>Role:    |                                                                |  |  |  |  |  |  |
| Flow ID:                               | CADNUkTsevVG1MwzNQGJNoAK                                       |  |  |  |  |  |  |
| Chain ID:                              | BgDNUkTsevVG1MwzNQGJNoAK                                       |  |  |  |  |  |  |
| <b>Application Logs:</b>               | none                                                           |  |  |  |  |  |  |

**Figure 35:** *Audit log entry showing message fields*

# Index

#### **A**

[Actional agent 15,](#page-14-0) [20,](#page-19-0) [37](#page-36-0) [Actional Agent Interceptor SDK 15](#page-14-1) [Actional Client Security Enforcement 37](#page-36-1) [Actional Flex Point 37](#page-36-2) [Actional interceptor 20](#page-19-1) [Actional intermediary 15](#page-14-2) [Actional Management Server 37](#page-36-3) [Actional Management Server Administration](#page-13-0)  [Console 14,](#page-13-0) [16,](#page-15-0) [51](#page-50-1) [Actional Point of Operational Visibility 37](#page-36-4) [actional-sdk.jar 27](#page-26-0) [Actional server 14](#page-13-1) [Actional server, configuration 39](#page-38-0) [Actional server manifest 20,](#page-19-2) [21](#page-20-0) [Adobe Flash 13](#page-12-0) [alerts 13](#page-12-1) [analyser 15](#page-14-3) [Apache Derby 15,](#page-14-4) [39](#page-38-1) [Apache Tomcat 14](#page-13-2) [Audit agent events 46](#page-45-1) [audit logs 58](#page-57-1)

#### **C**

 $C++ 13$ [com.actional.lg.interceptor.config 47](#page-46-1) [correlation ID 21](#page-20-1)

#### **D**

[database 15,](#page-14-5) [39](#page-38-2) [DB2 15](#page-14-6) [default polling 45](#page-44-0) [dependency mapping 13](#page-12-3)

#### **E**

[Event Logs 47](#page-46-2)

#### **F**

[Flash 13](#page-12-0)

## **G**

[GIOP service context 22](#page-21-0) [group 17](#page-16-0)

## **H**

[host 17](#page-16-1)

## **I**

[INCOMING 47](#page-46-3) [instrumented node 14](#page-13-3) [Interaction ID 59](#page-58-1) [interceptors 15,](#page-14-7) [20](#page-19-3) [Interceptor SDK 27](#page-26-1) [interface 17](#page-16-2)

## **J**

[JBoss 15](#page-14-8) [Jetty 13](#page-12-4) [JSP 13](#page-12-5)

#### **L**

LG Header 20, [21](#page-20-2) [LG\\_INTERCEPTORCONFIG 31,](#page-30-0) [47](#page-46-4)

## **M**

[managed node 14,](#page-13-4) [40](#page-39-1) [managed node, configuration 41](#page-40-0) [module 17](#page-16-3) [MSDE 15](#page-14-9)

## **N**

[Network tab 47,](#page-46-5) [51](#page-50-2) [Network view 42](#page-41-1) [NGSO mapping 17](#page-16-4) [node 17](#page-16-5)

## **O**

[OpenEdge 15](#page-14-10) [operation 17](#page-16-6) [Oracle 15](#page-14-11)

[OUTGOING 47](#page-46-6) [Override Agent Database 41](#page-40-1)

## **P**

[Path Explorer 53](#page-52-1) [Policy Evaluation Interval 45](#page-44-1) [policy groups 57](#page-56-2) [PostgreSQL 15](#page-14-12) [provisioning 42](#page-41-2)

#### **R**

[REPLY 47](#page-46-7) [REQUEST 47](#page-46-8) [response time 13](#page-12-6)

#### **S**

[Server Collection Interval 45](#page-44-2) [server manifest 21](#page-20-3) [service 17](#page-16-7) [service context 22](#page-21-1) [SOAP over HTTP 37](#page-36-5) [SQL Server 15](#page-14-13) [Statistics Details 54](#page-53-1) [Statistics Gathering 45](#page-44-3)

#### **T**

[Tomcat 14](#page-13-5)

#### **U**

[Uplink.cfg 31,](#page-30-1) [45](#page-44-4)

#### **W**

[WebLogic 15](#page-14-14) [WebSphere 15](#page-14-15)